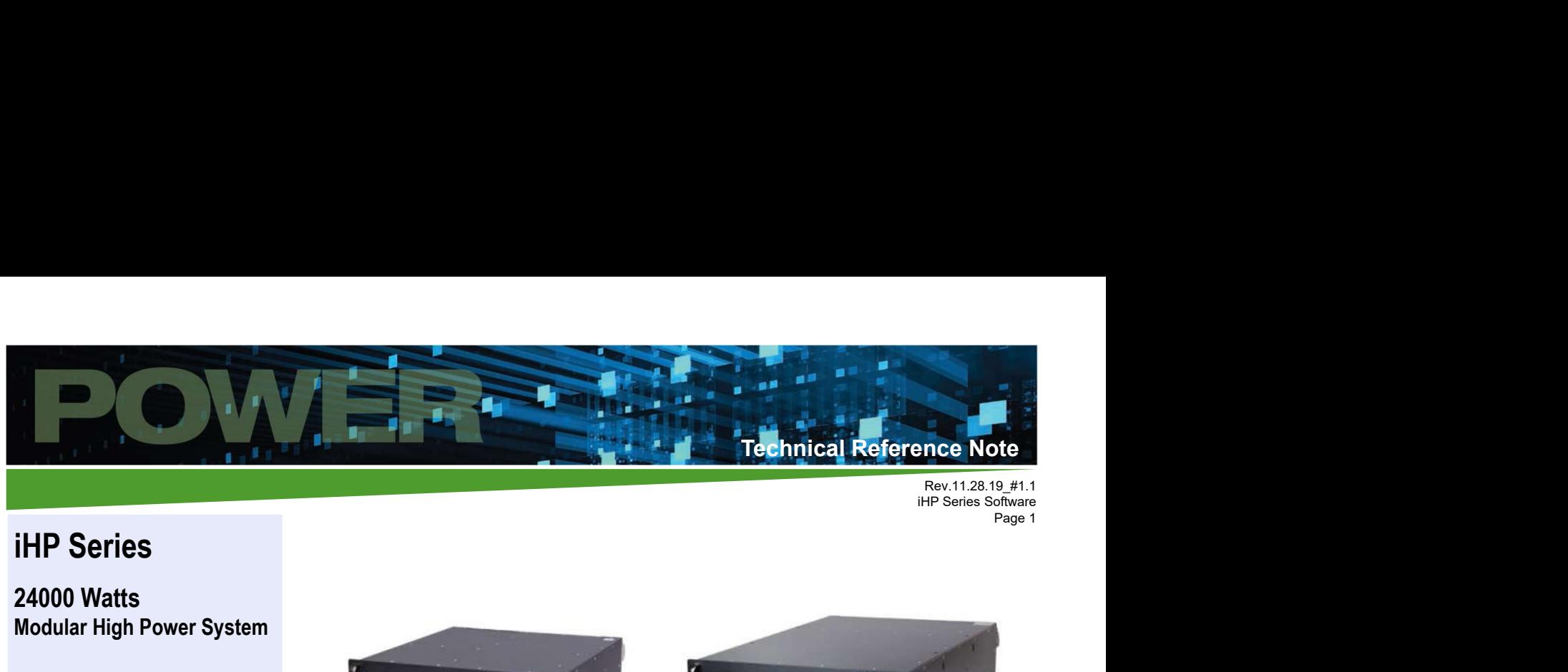

# 24000 Watts Modular High Power System

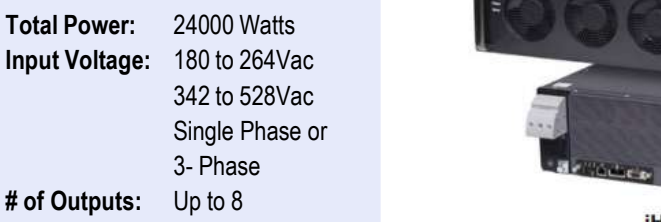

# **Content**

- 
- 
- 
- 
- 

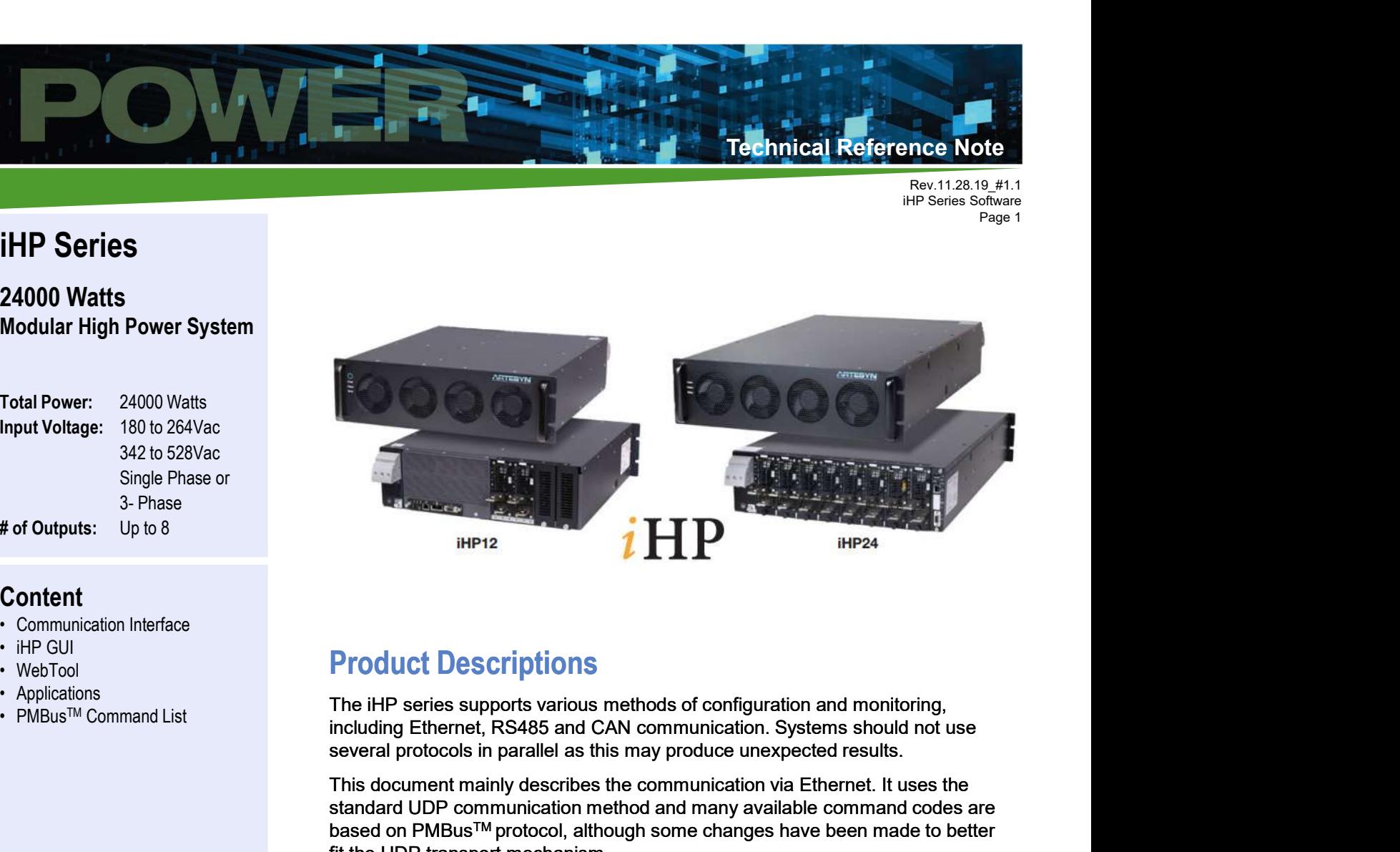

# Product Descriptions

several protocols in parallel as this may produce unexpected results.

This document mainly describes the communication via Ethernet. It uses the standard UDP communication method and many available command codes are based on PMBusTM protocol, although some changes have been made to better fit the UDP transport mechanism.

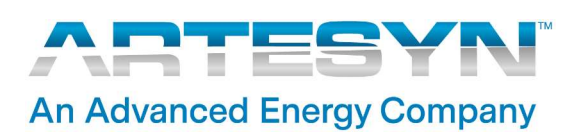

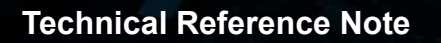

Rev.11.28.19\_#1.1<br>iHP Series Software Fig.  $\frac{1}{128}$  Software<br>  $\frac{1}{128}$  Software<br>  $\frac{1}{128}$  Page 2 Page 2

# Communication Interface Support

Technical Reference Note<br>
Communication Interface Support<br>
iHP RACK Communication Interface<br>
There're four types of rack communication connectors. These RACK signals are<br>
iHP RACK Port<br>
iHP RACK Port There're four types of rack communication connectors. These RACK signals are isolated from Module's signal (J1 and J2 connector).

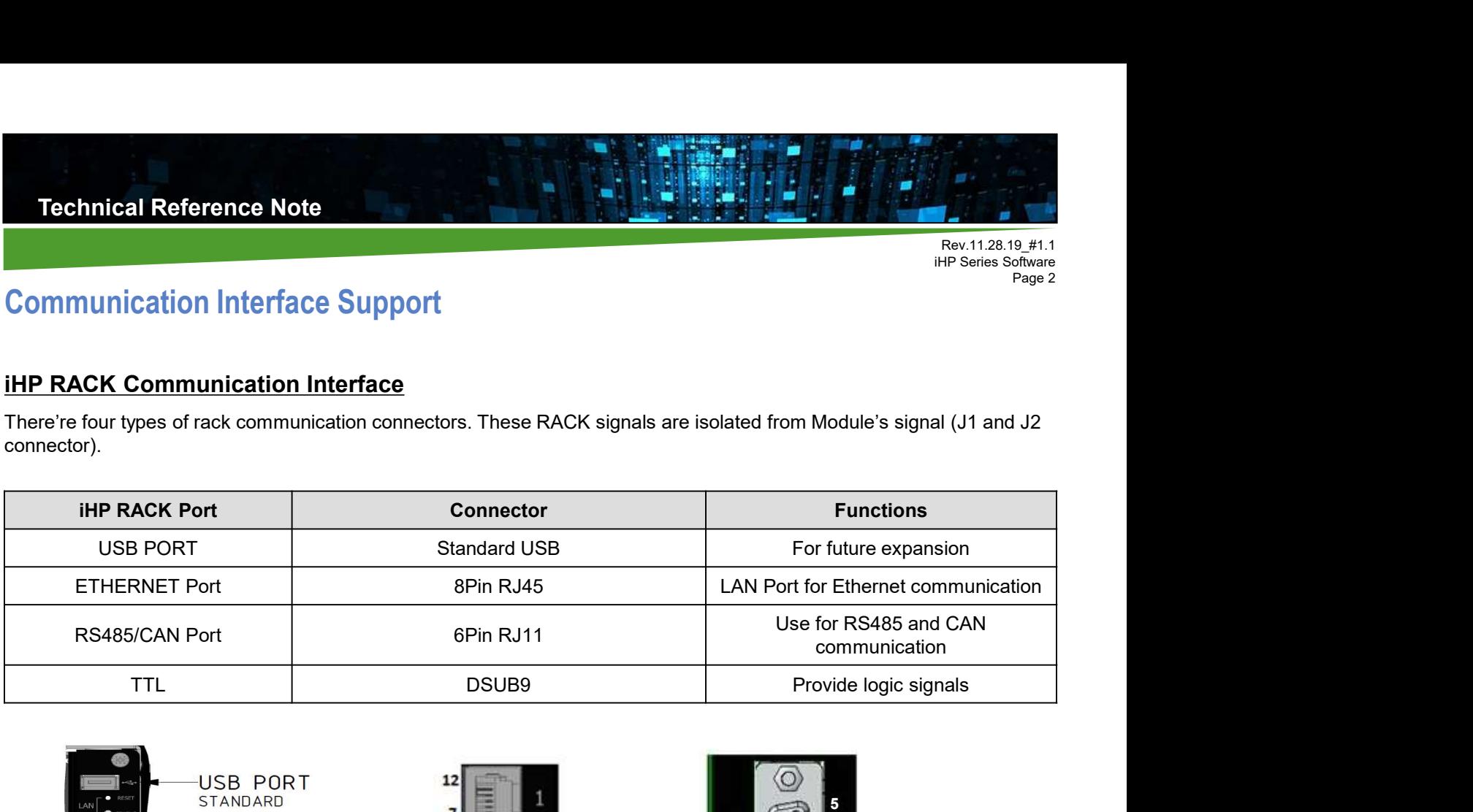

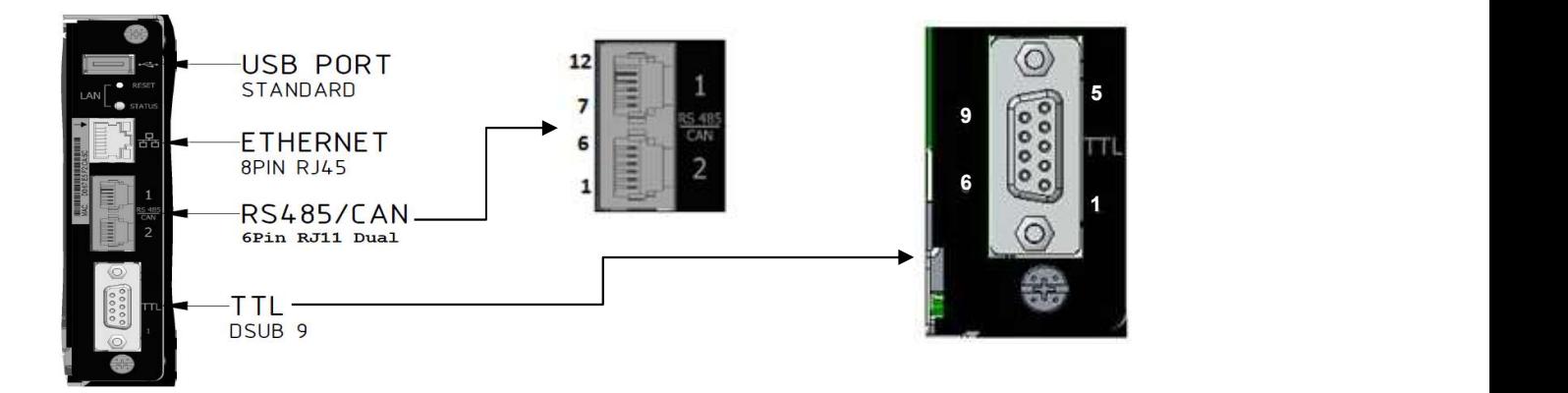

## The location of the communication port on case

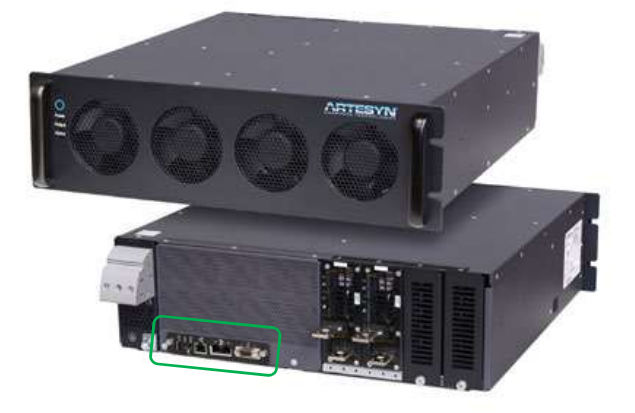

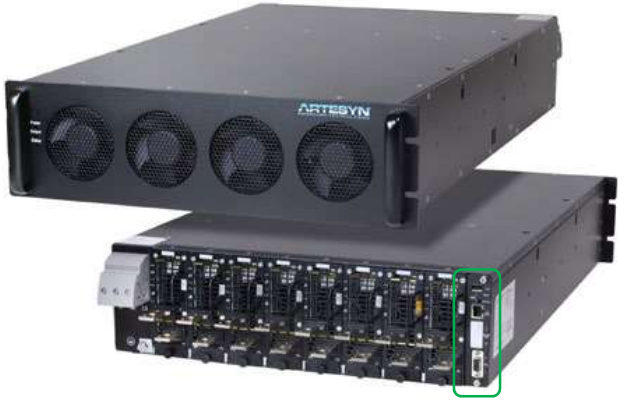

л **An Advanced Energy Company** 

iHP12 iHP24

# Pin Assignment

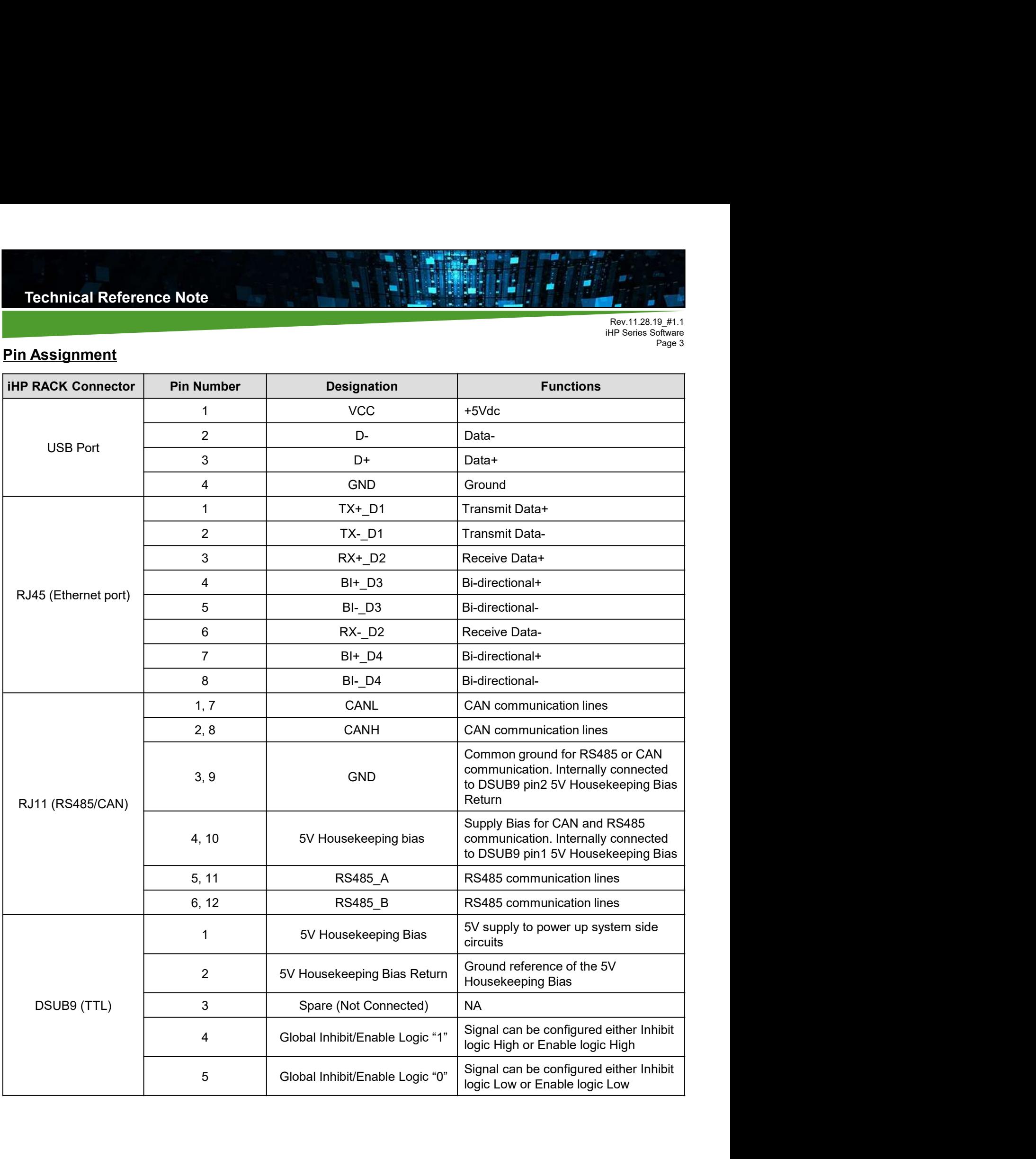

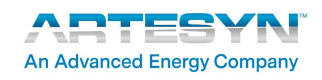

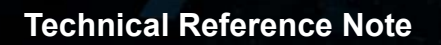

# Pin Assignment

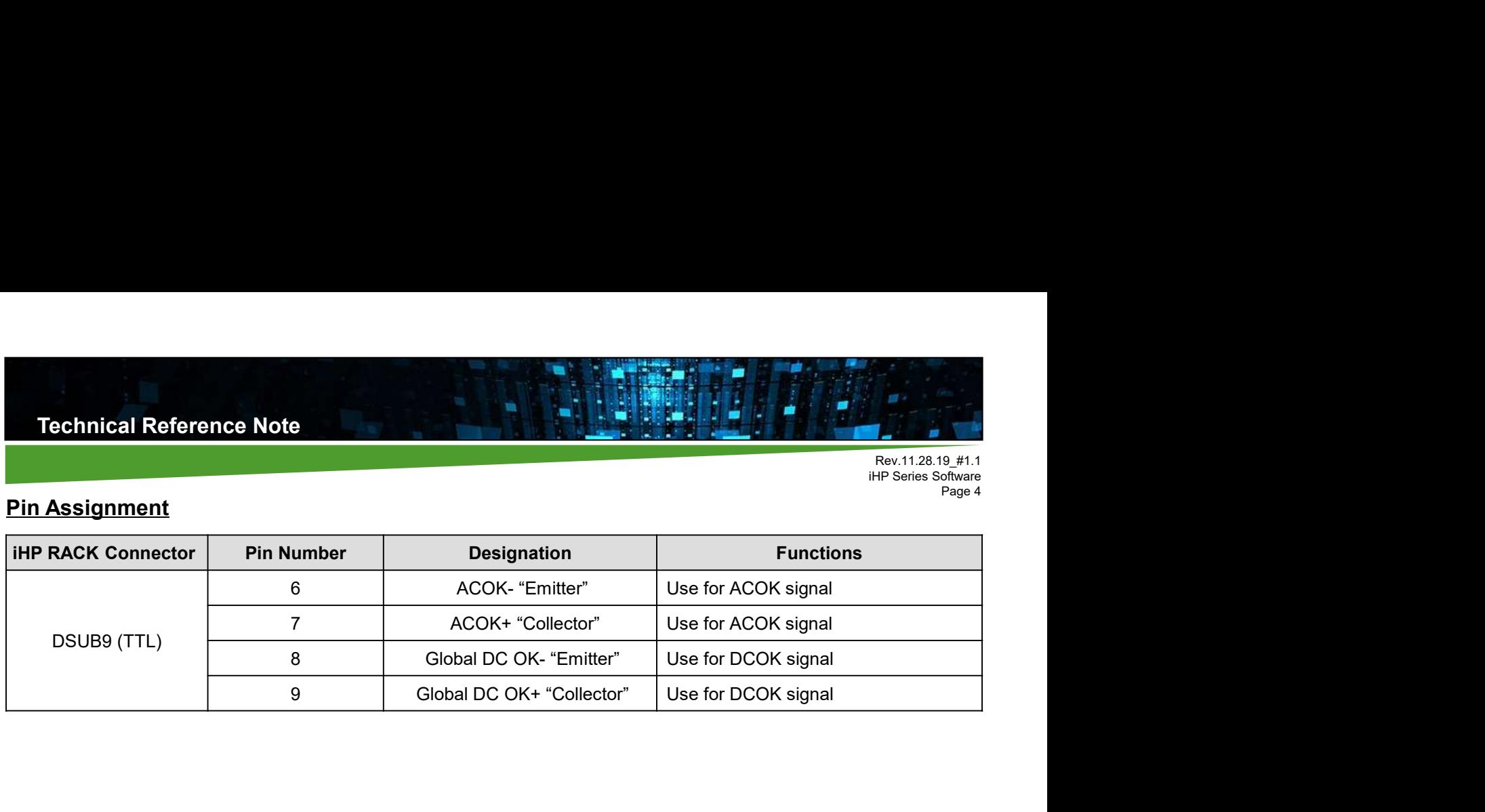

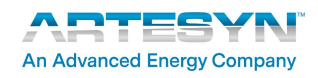

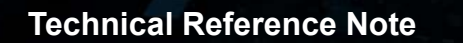

Rev.11.28.19\_#1.1 Fig.  $\frac{1}{128}$  Software<br>  $\frac{1}{128}$  Software<br>  $\frac{1}{128}$  Software<br>  $\frac{1}{128}$  Software<br>  $\frac{1}{128}$  Software<br>  $\frac{1}{128}$  Software Page 5

Technical Reference Note<br>
IHP GUI<br>
The iHP GUI is intended to help engineer during power-up and debugging. It is div<br>
Monitoring and Settings.<br>
Settings up the BC and connection to the upit. Technical Reference Note<br>
iHP GUI<br>
The iHP GUI is intended to help engineer during power-up and debugging. It is divided into 3 sections: DevTool,<br>
Monitoring and Settings.<br> **Settings-up the PC and connection to the unit**<br> Monitoring and Settings.

### Settings-up the PC and connection to the unit

Technical Reference Note<br>
The iHP GUI<br>
The iHP GUI is intended to help engineer during power-up and debugging. It is divided into 3 sections: DevTool,<br>
Monitoring and Settings -up the PC and connection to the unit<br>
Setting communicating to the rack needs to have the same network address. Meaning the PC/Laptop needs to be configured as static with IP address 192.168.2.xxx where xxx is a number from 1 to 254 except 100.

#### Procedure to change PC/Laptop to Static IP 192.168.2.1

In order to change the IP address, user should have admin right to the PC/Laptop.

1. To change the computer's IP address, type network and sharing into the "Search" box in the "Start" menu and select "Network and Sharing Center" when it comes up.

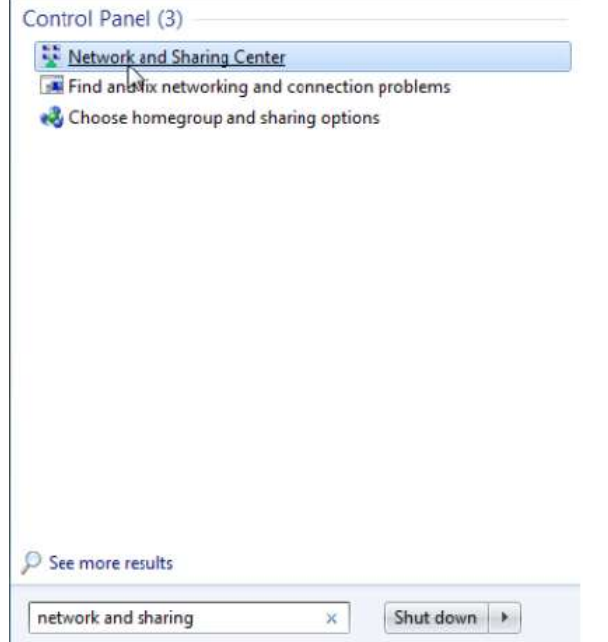

2. When the "Network and Sharing Center" opens, click on "Change adapter settings".

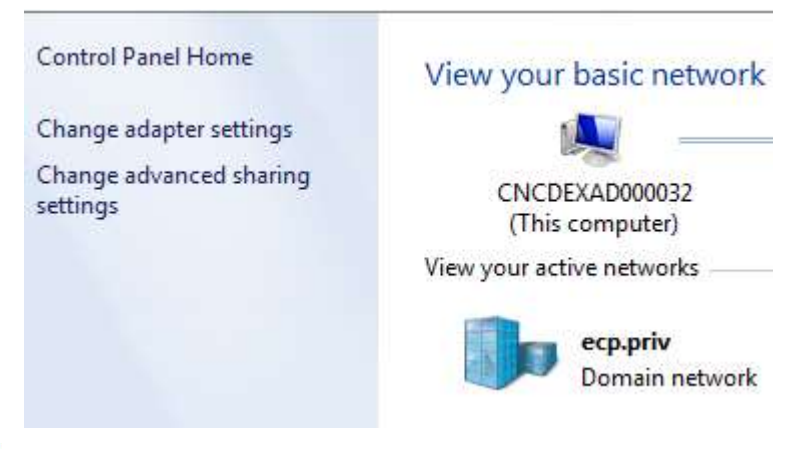

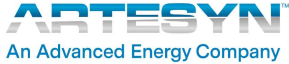

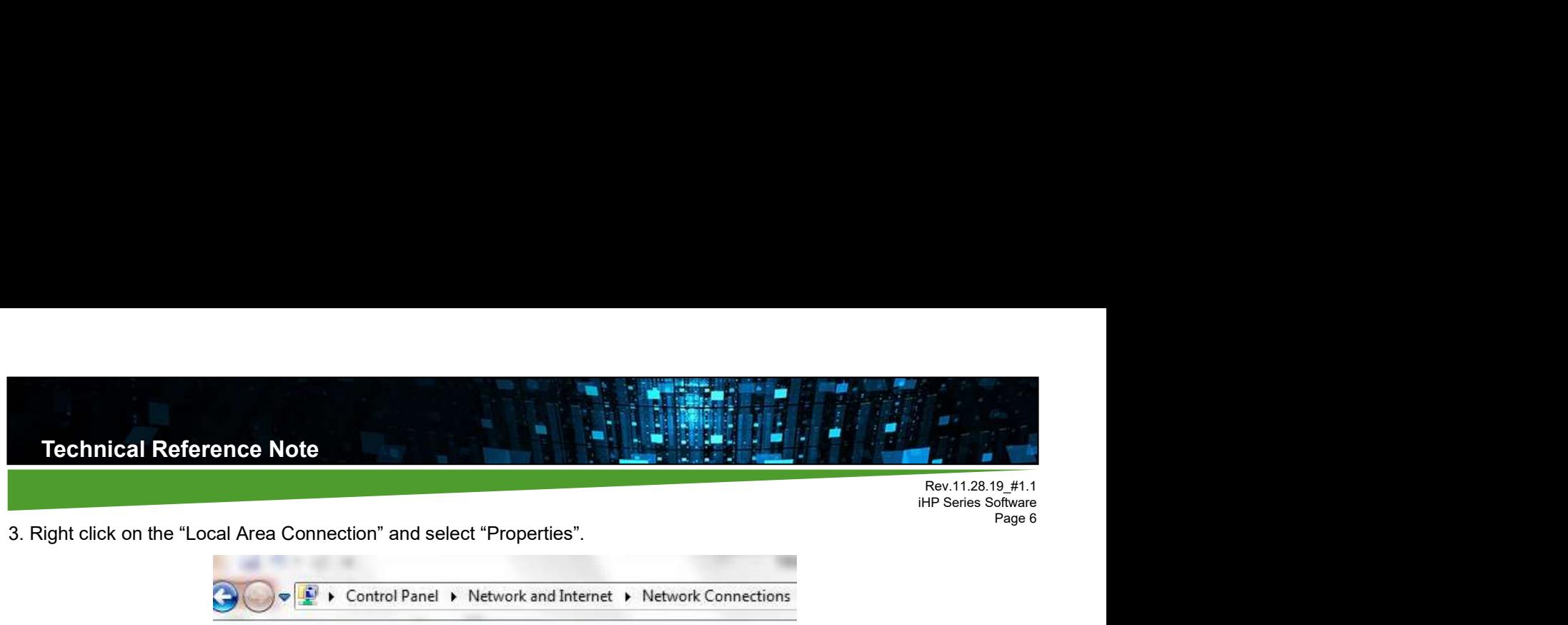

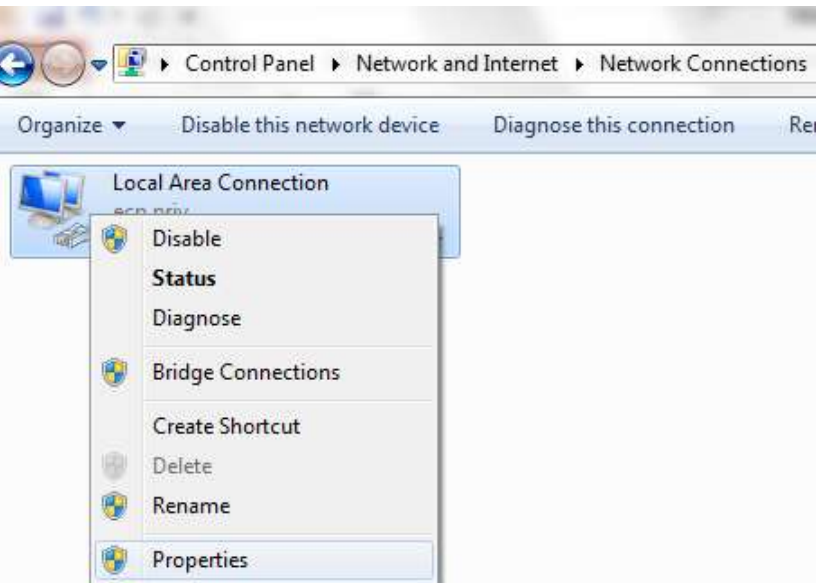

4. In the "Local Area Connection Properties" window highlight "Internet Protocol Version 4 (TCP/IPv4)" then click the "Properties" button.

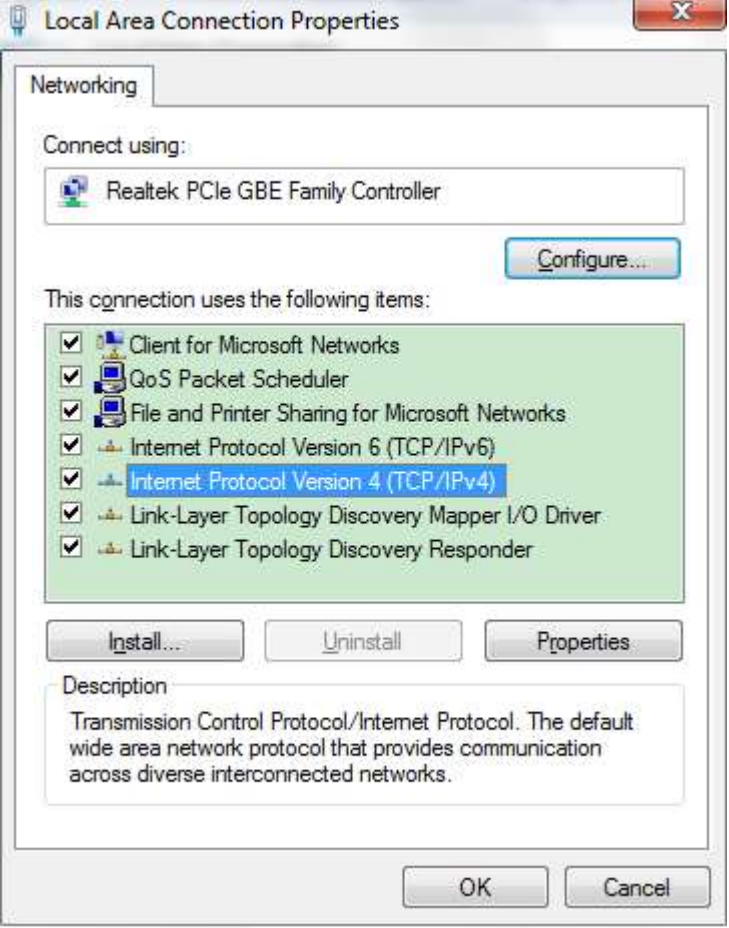

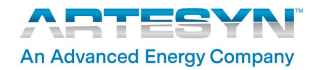

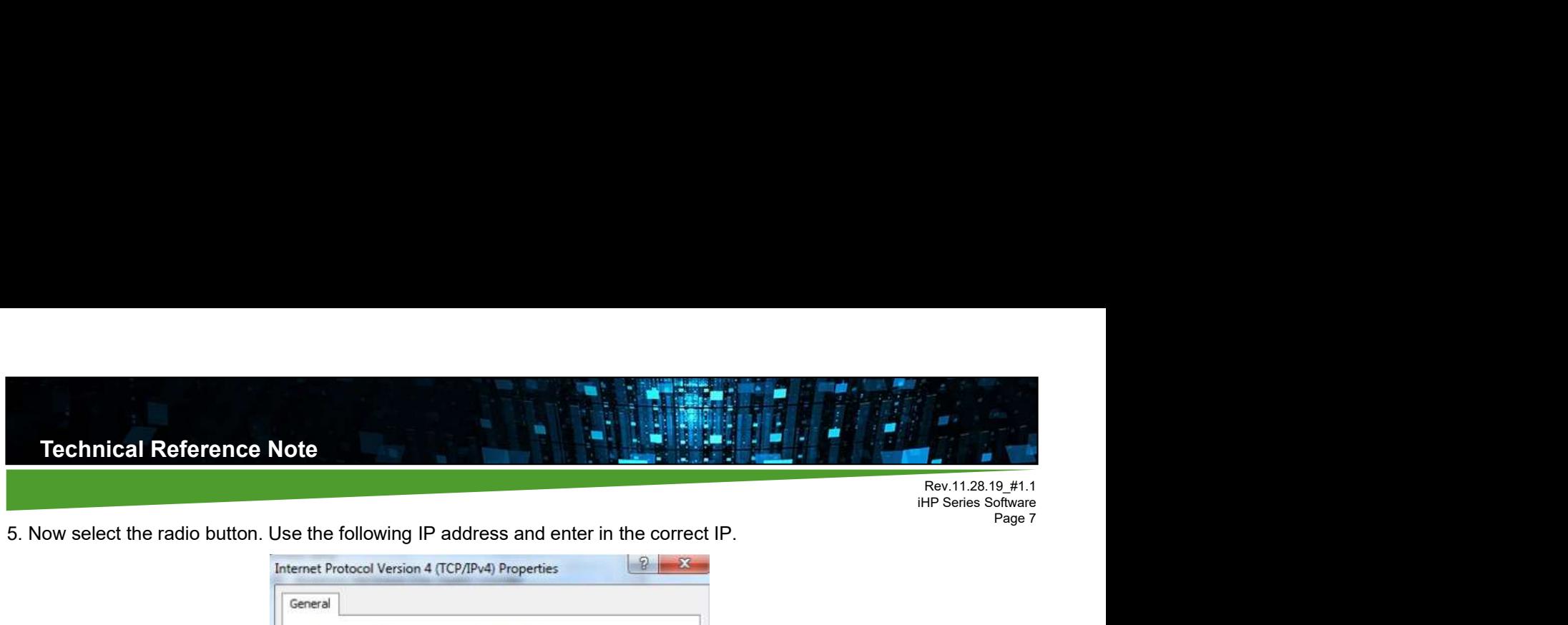

5. Now select the radio button. Use the following IP address and enter in the correct IP.

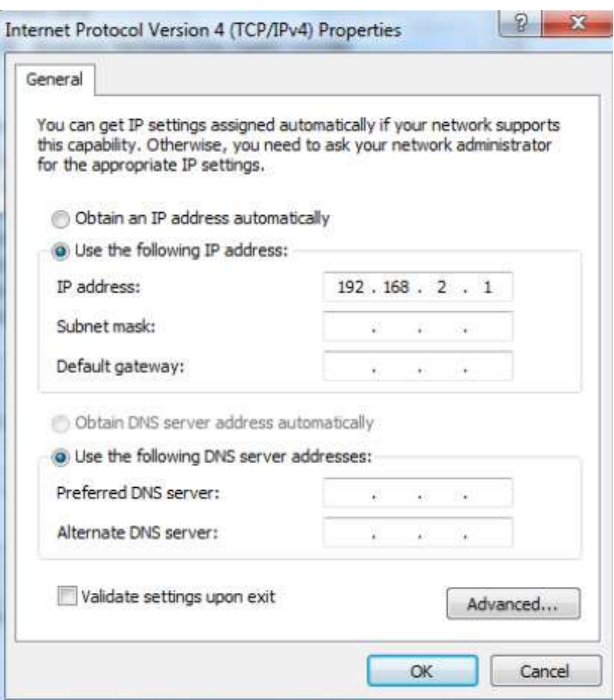

6. Click the "Subnet mask" field. The "Subnet mask" field will be populated after the click. Please ensure that the "Subnet mask" is 255.255.255.0.

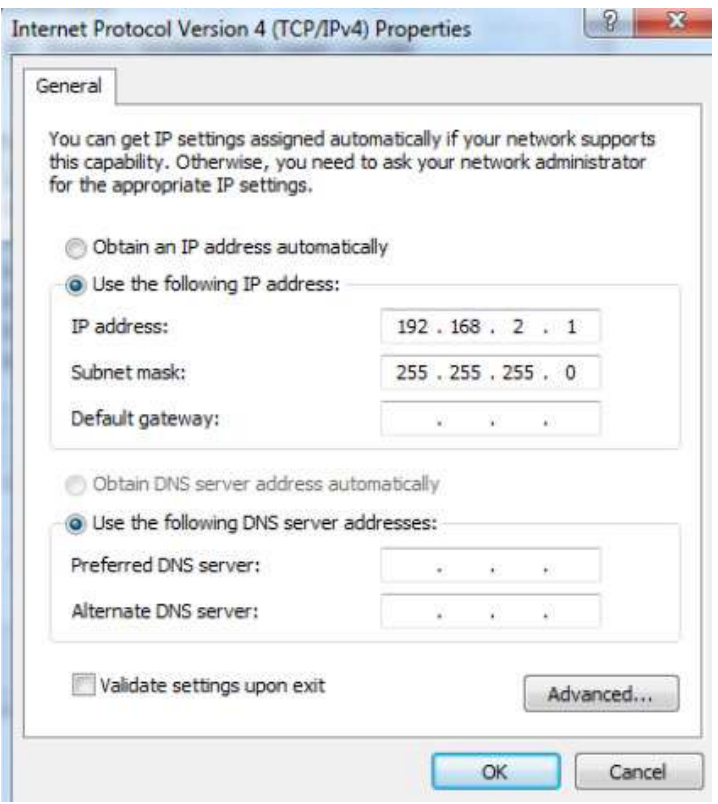

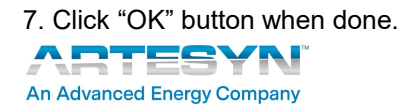

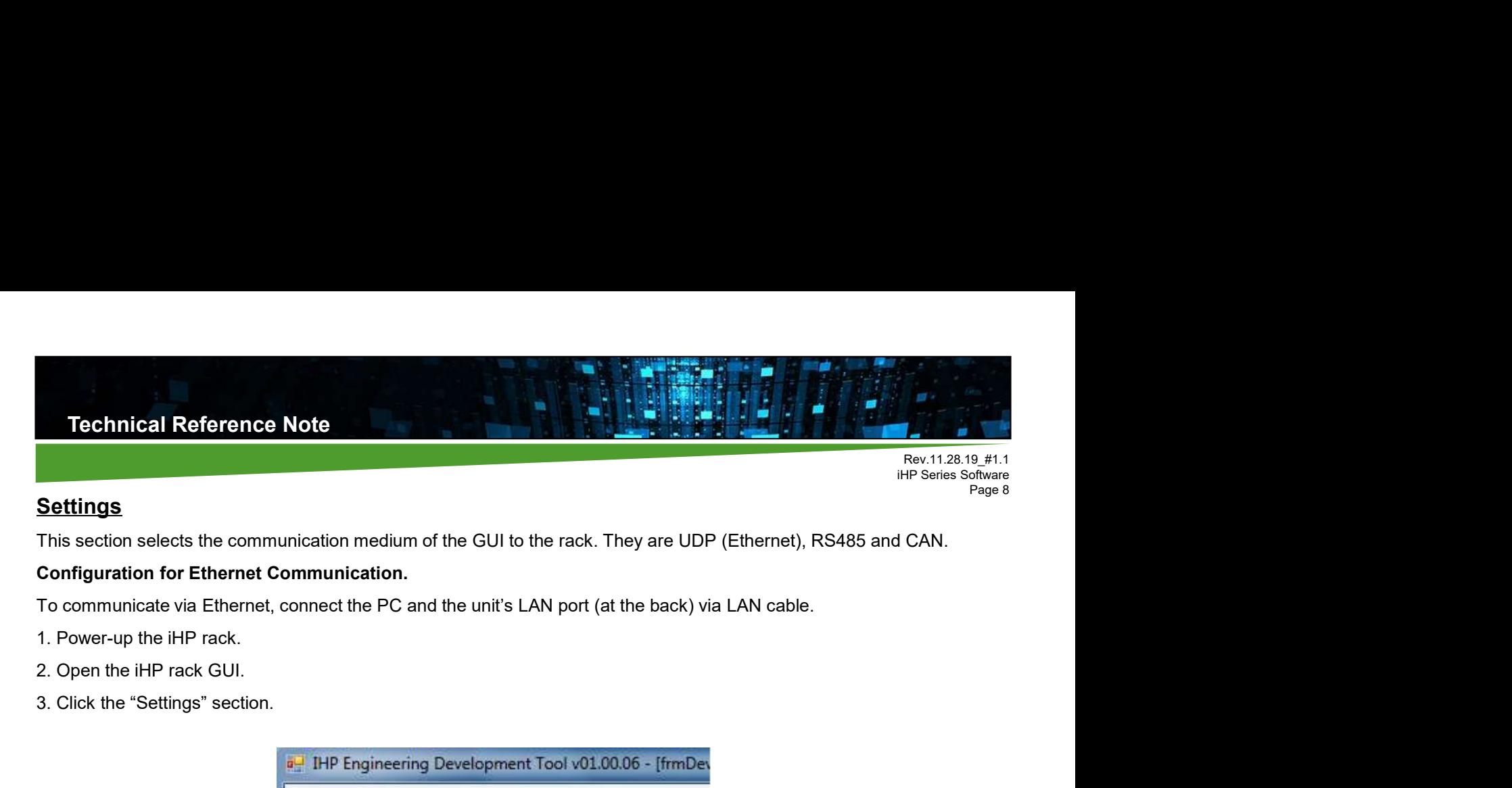

Page 8

### **Settings**

This section selects the communication medium of the GUI to the rack. They are UDP (Ethernet), RS485 and CAN.

#### Configuration for Ethernet Communication.

To communicate via Ethernet, connect the PC and the unit's LAN port (at the back) via LAN cable.

- 
- 
- 3. Click the "Settings" section.

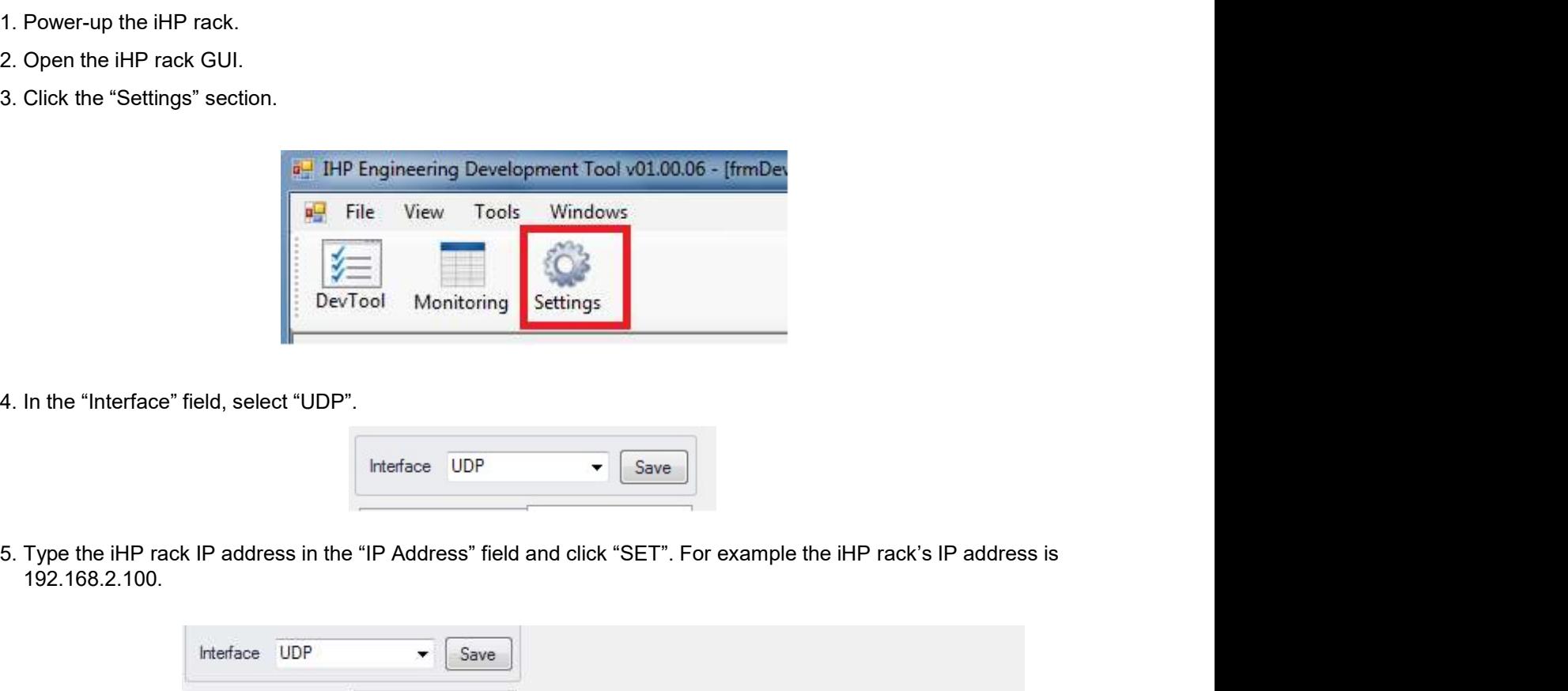

4. In the "Interface" field, select "UDP".

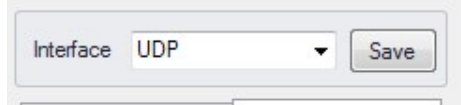

192.168.2.100.

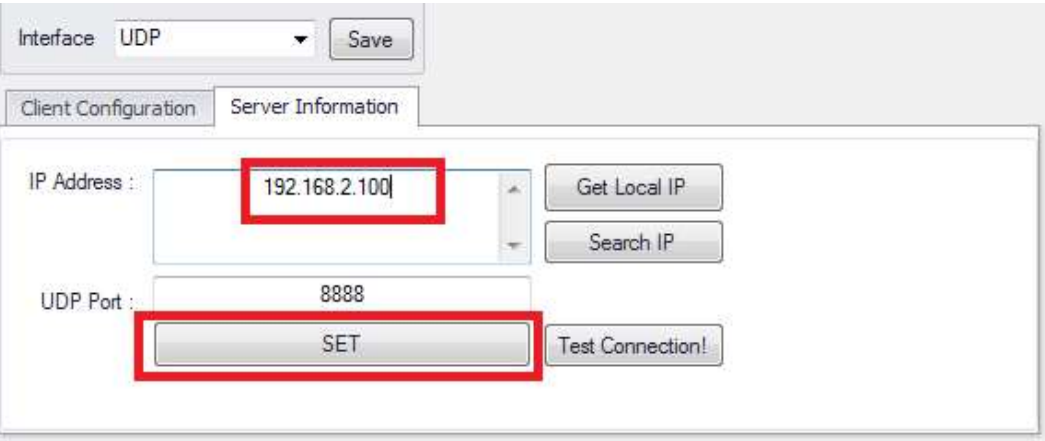

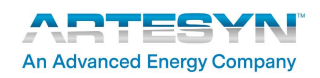

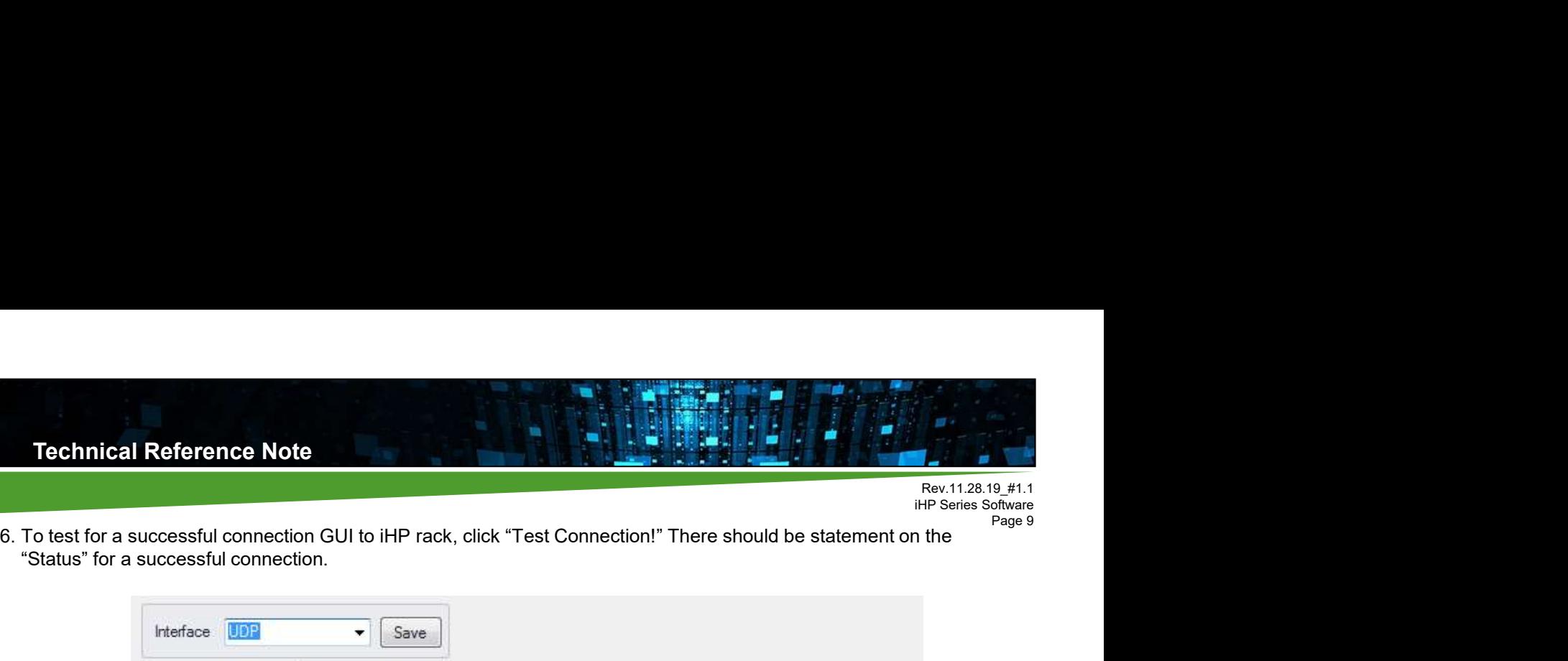

"Status" for a successful connection.

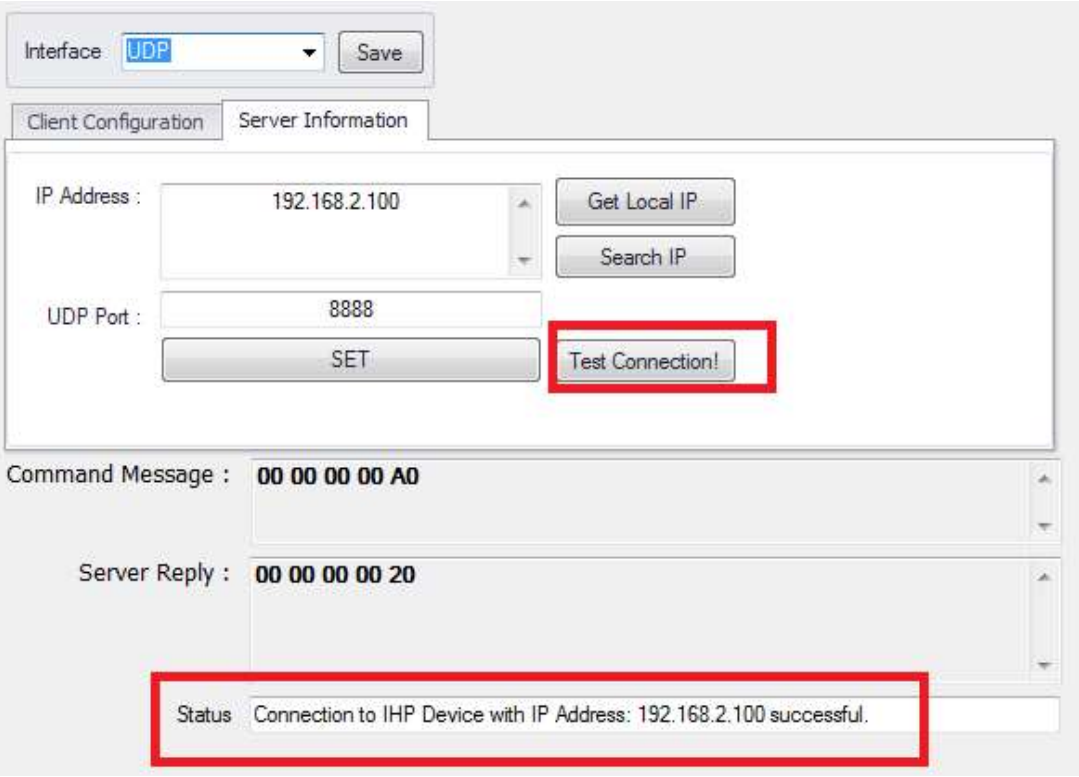

7. Press the "Save" button.

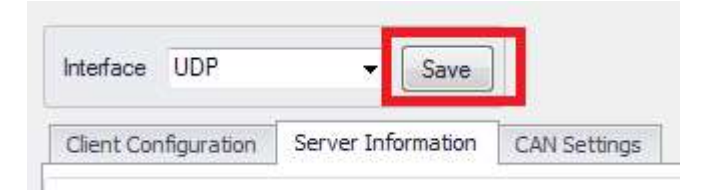

8. Close the GUI and open up again to refresh the settings.

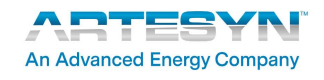

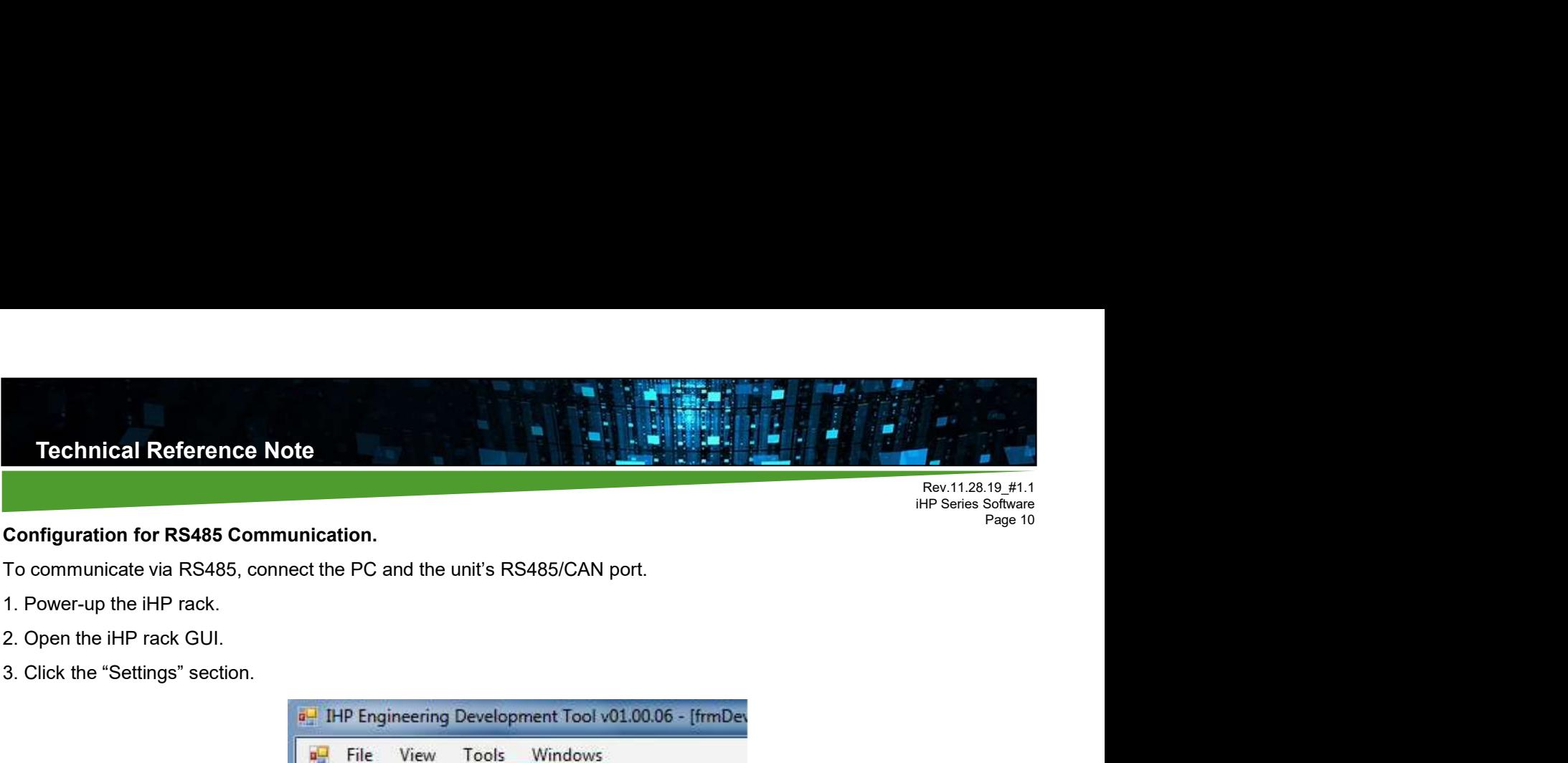

# **Page 10** Configuration for RS485 Communication.

To communicate via RS485, connect the PC and the unit's RS485/CAN port.

- 
- 
- 3. Click the "Settings" section.

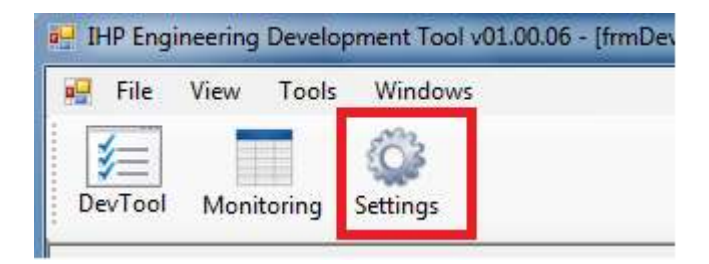

4. In the "Interface" field, Select "RS485".

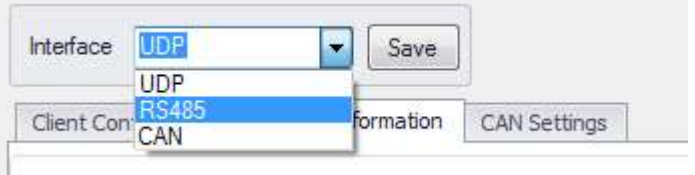

5. Fill up COMMPORT Setting.

Port setting: Select the COM port location of the Interface

Bit per Seconds: set to "115200"

Data Bits: set to "8"

Parity: set to "None"

**An Advanced Energy Company** 

Stop Bits: set to "One"

Flow Control: set to "None"

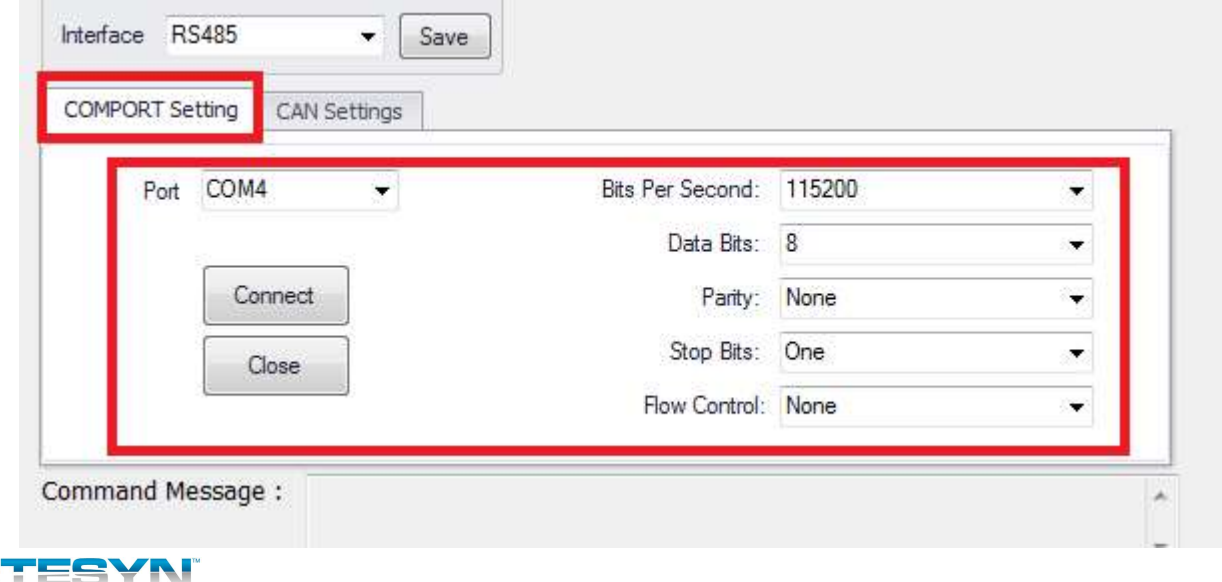

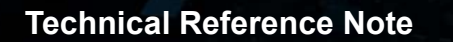

Rev.11.28.19\_#1.1<br>iHP Series Software **iHP Series Software**<br> **iHP Series Software**<br> **Page 11** Page 11

6. Click the "Save" button.

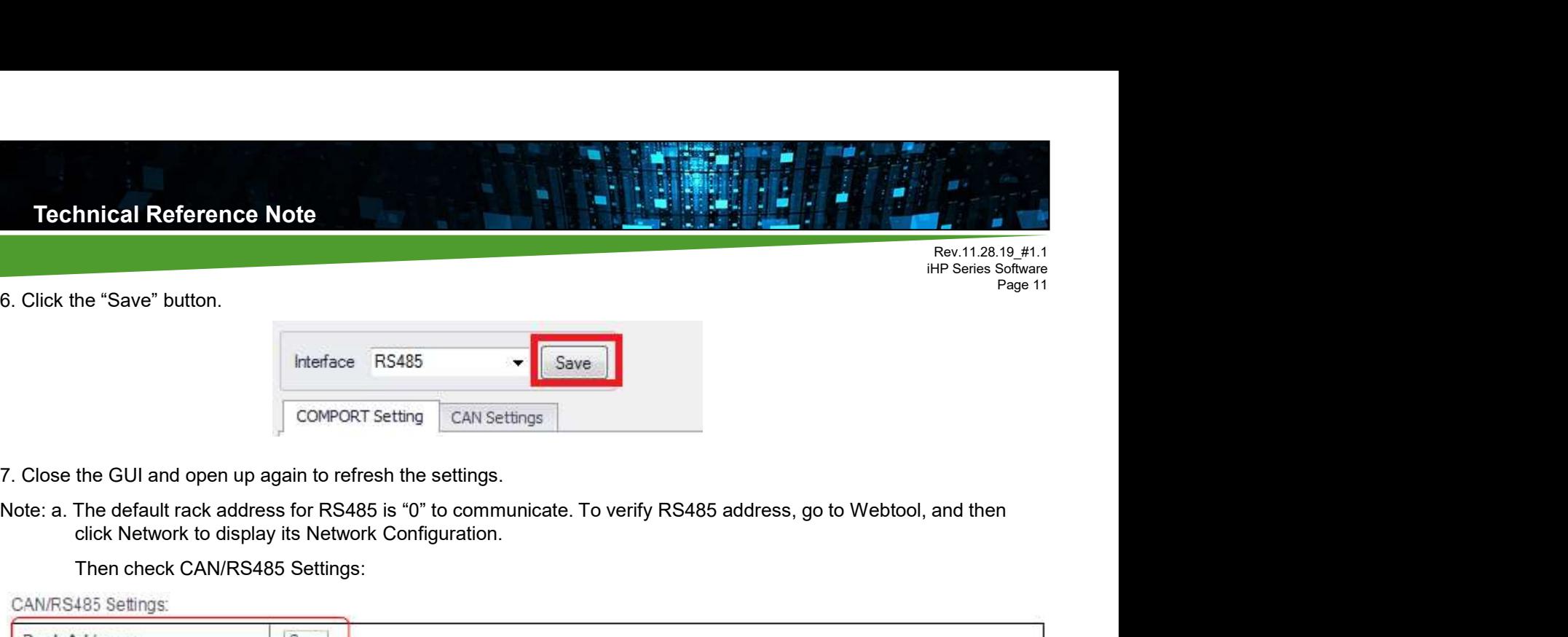

- 7. Close the GUI and open up again to refresh the settings.
- click Network to display its Network Configuration.

Then check CAN/RS485 Settings:

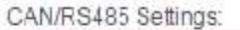

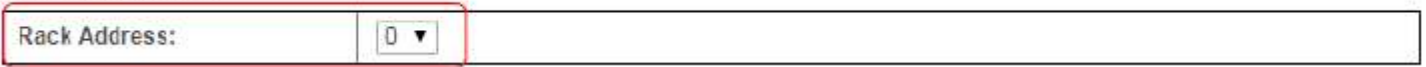

to the farthest rack location.

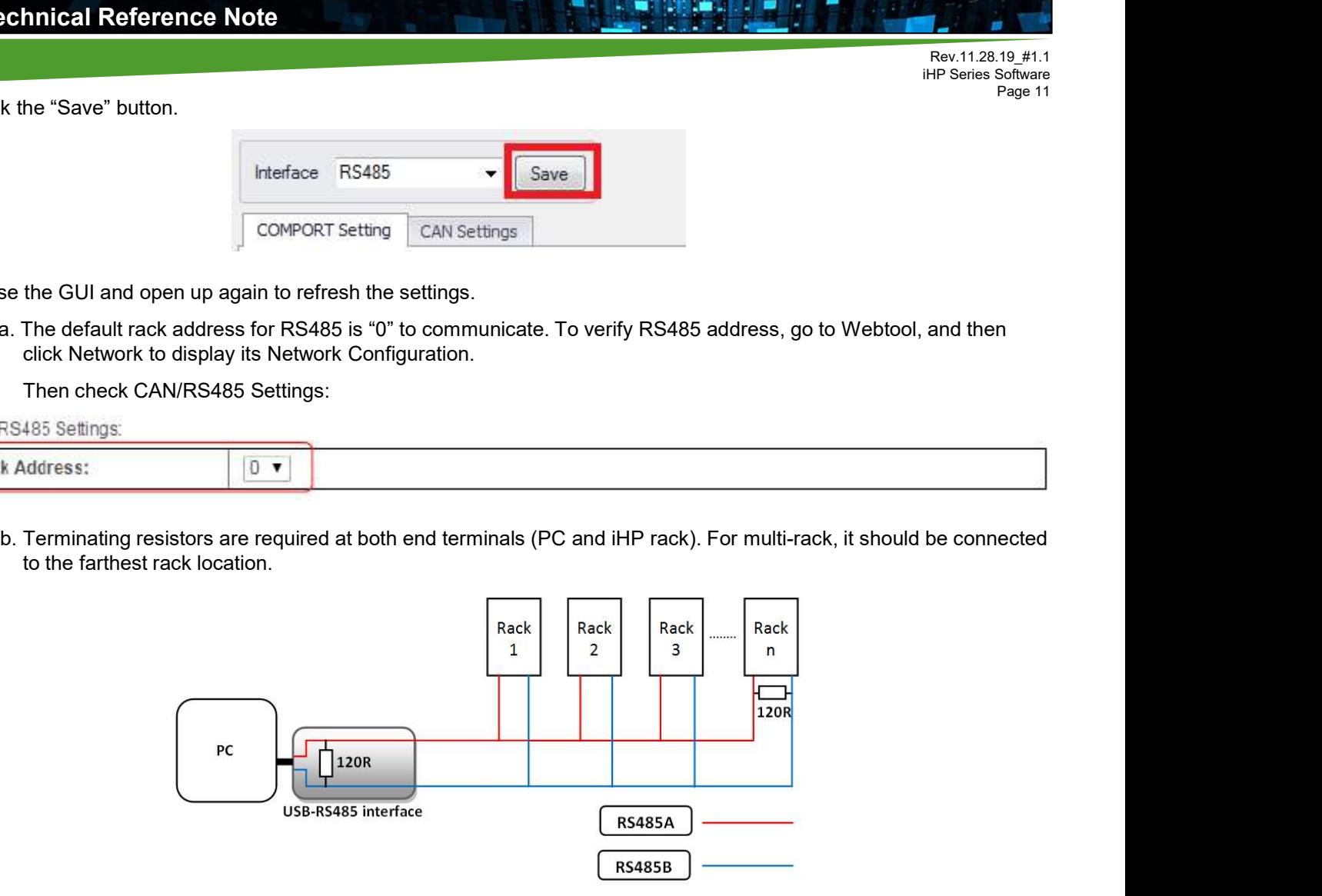

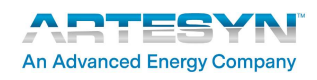

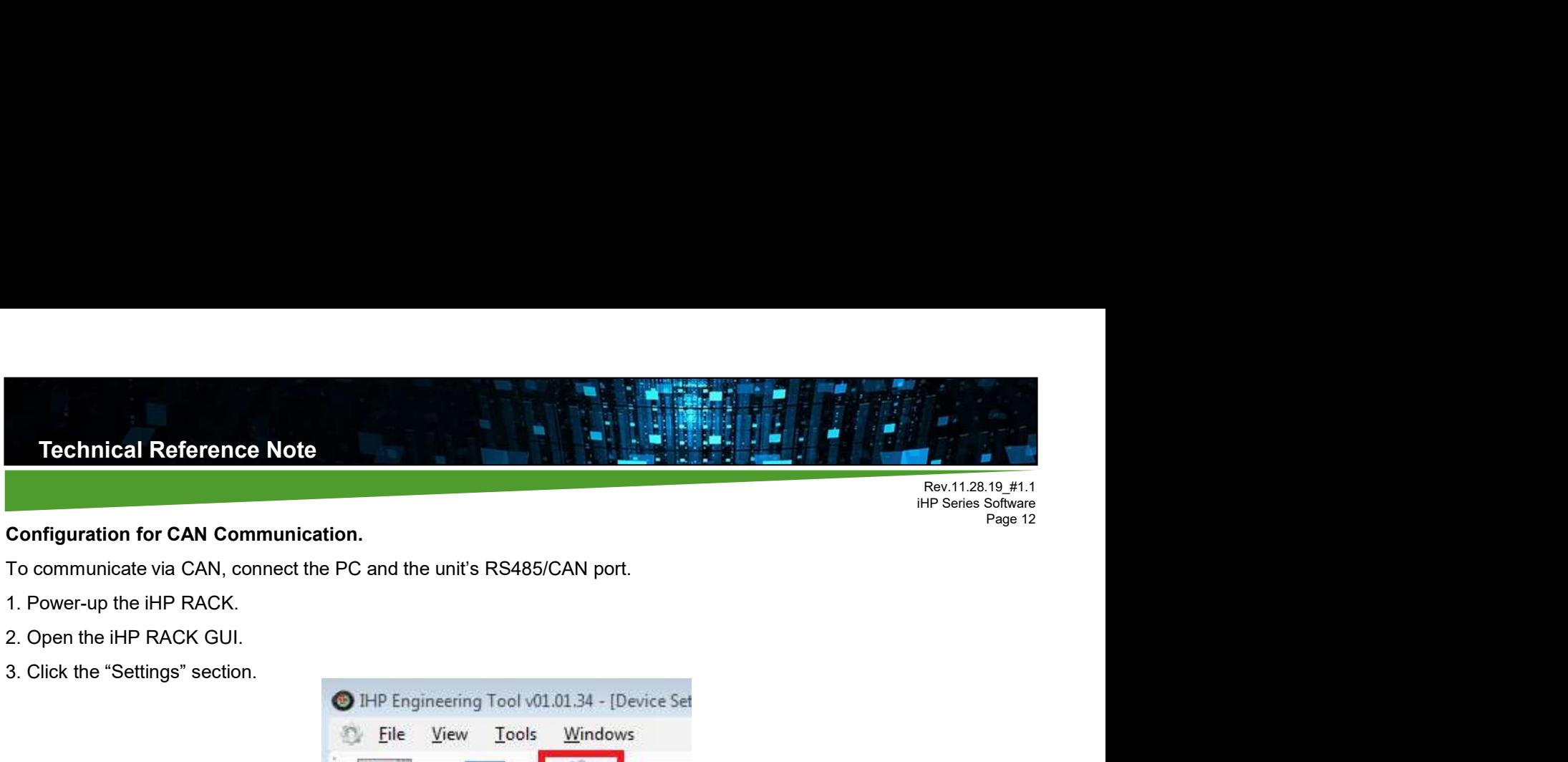

# Rev.11.28.19\_#1.1

# Page 12<br>**Configuration for CAN Communication.**

To communicate via CAN, connect the PC and the unit's RS485/CAN port.

- 
- 
- 3. Click the "Settings" section.

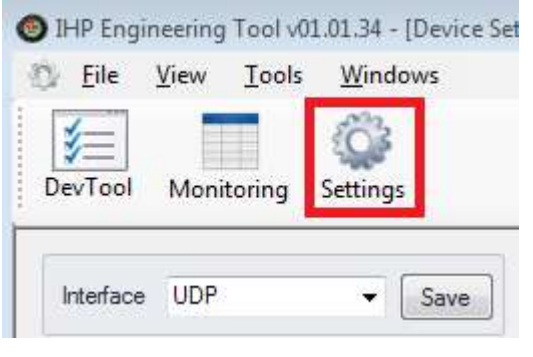

4. In the "Interface" field, Select "CAN".

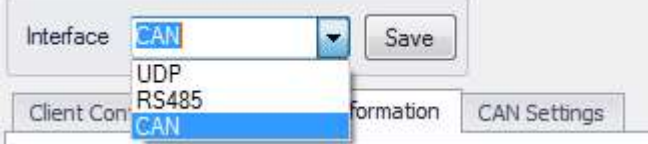

5. Click the "Save" button.

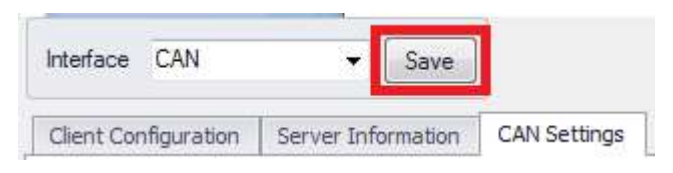

- 6. Close the GUI and open up again to refresh the settings.
- Note: a. The default rack address for CAN is "0" to communicate. To verify CAN address, go to Webtool, and then click Network to display its Network Configuration.
	- to the farthest rack location.

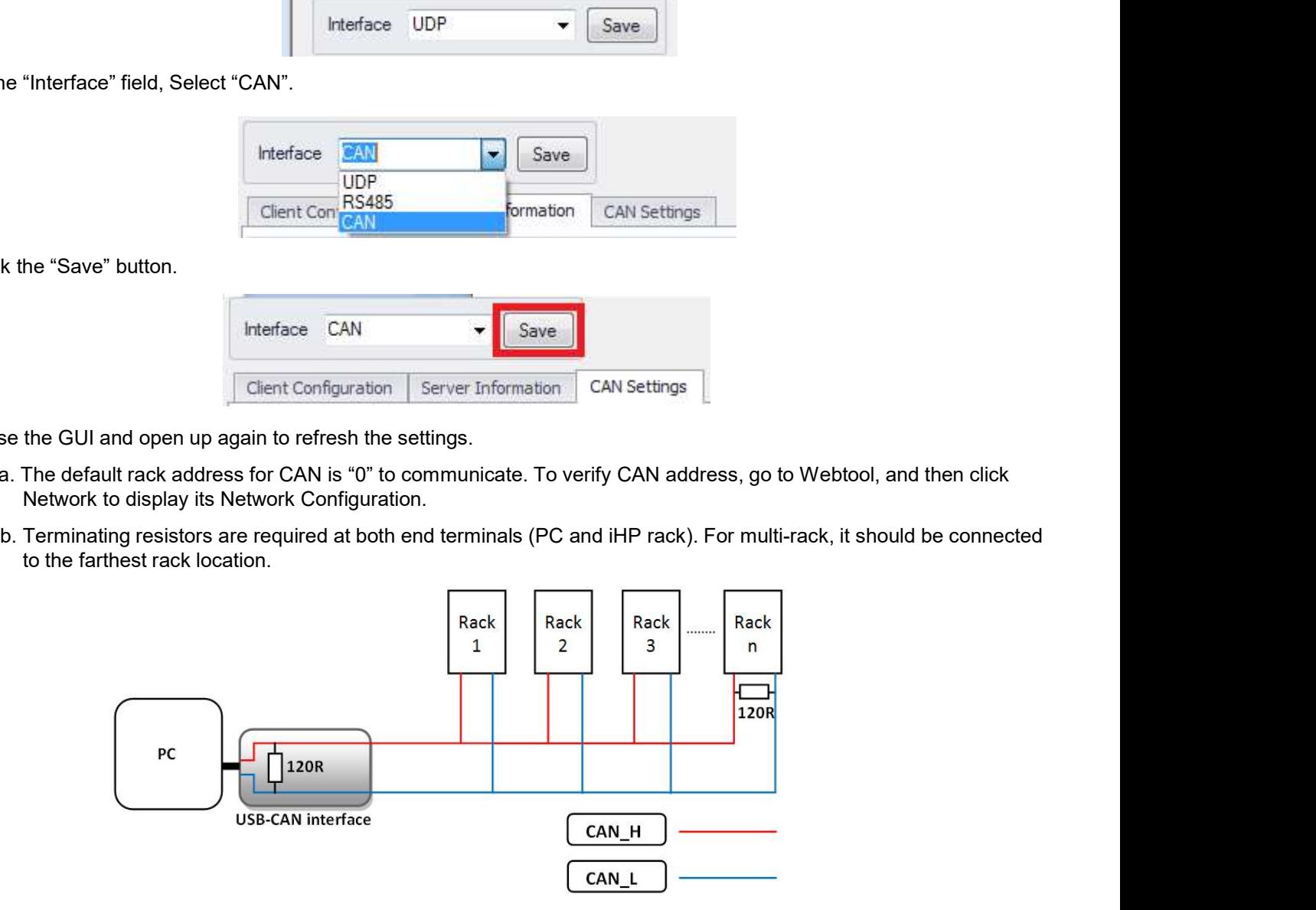

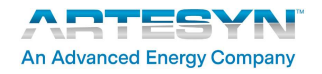

Rev.11.28.19\_#1.1<br>iHP Series Software Fig. 12.128.19  $\pm$  1.1<br>
HP Series Software<br>
Page 13 Page 13

## **Monitoring**

This section contains ISOCOMM, PFC & Module Reporting.

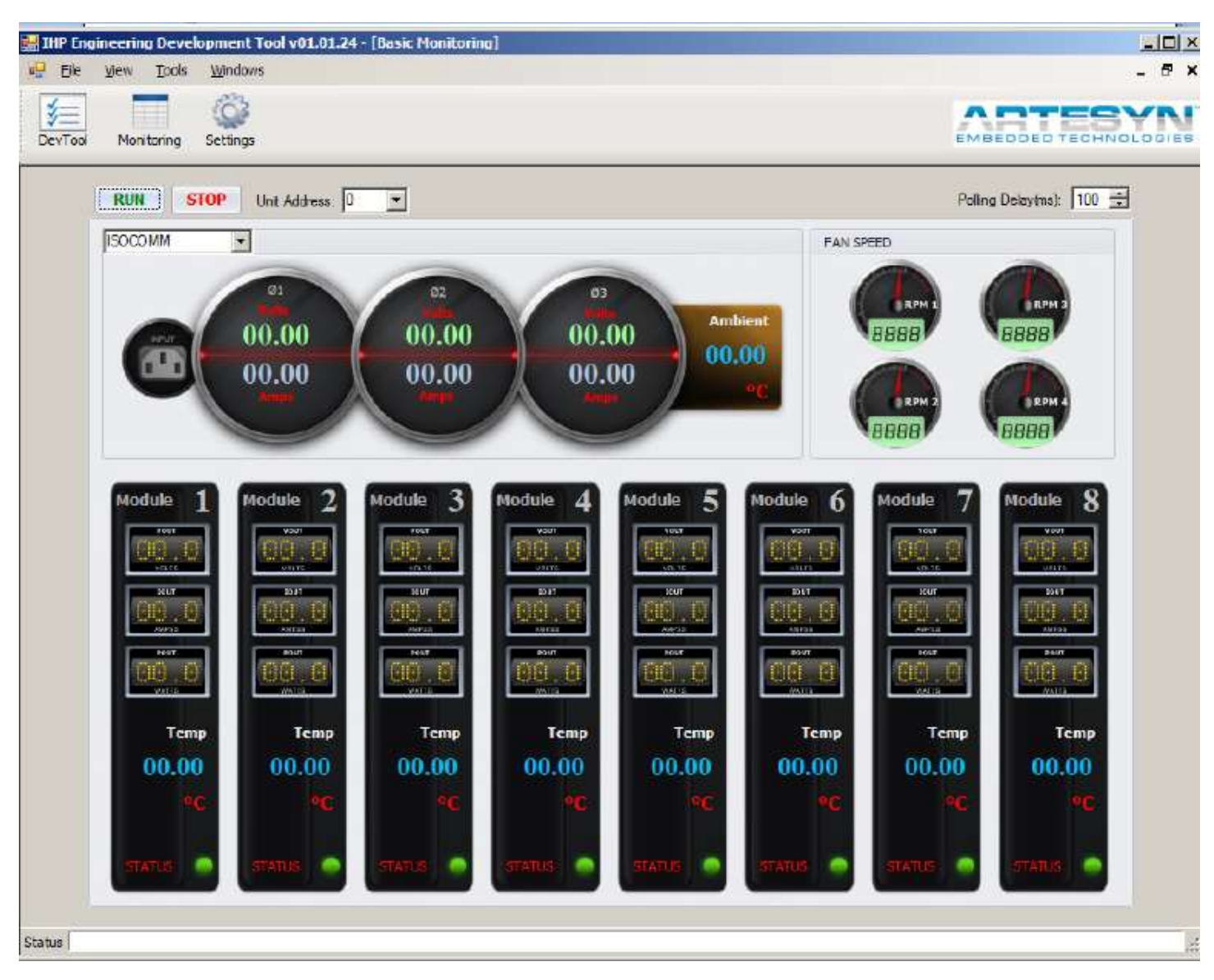

To enable "Monitoring", press "RUN".

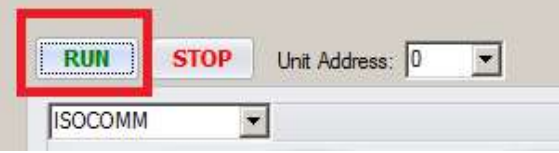

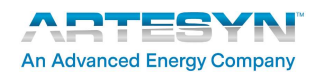

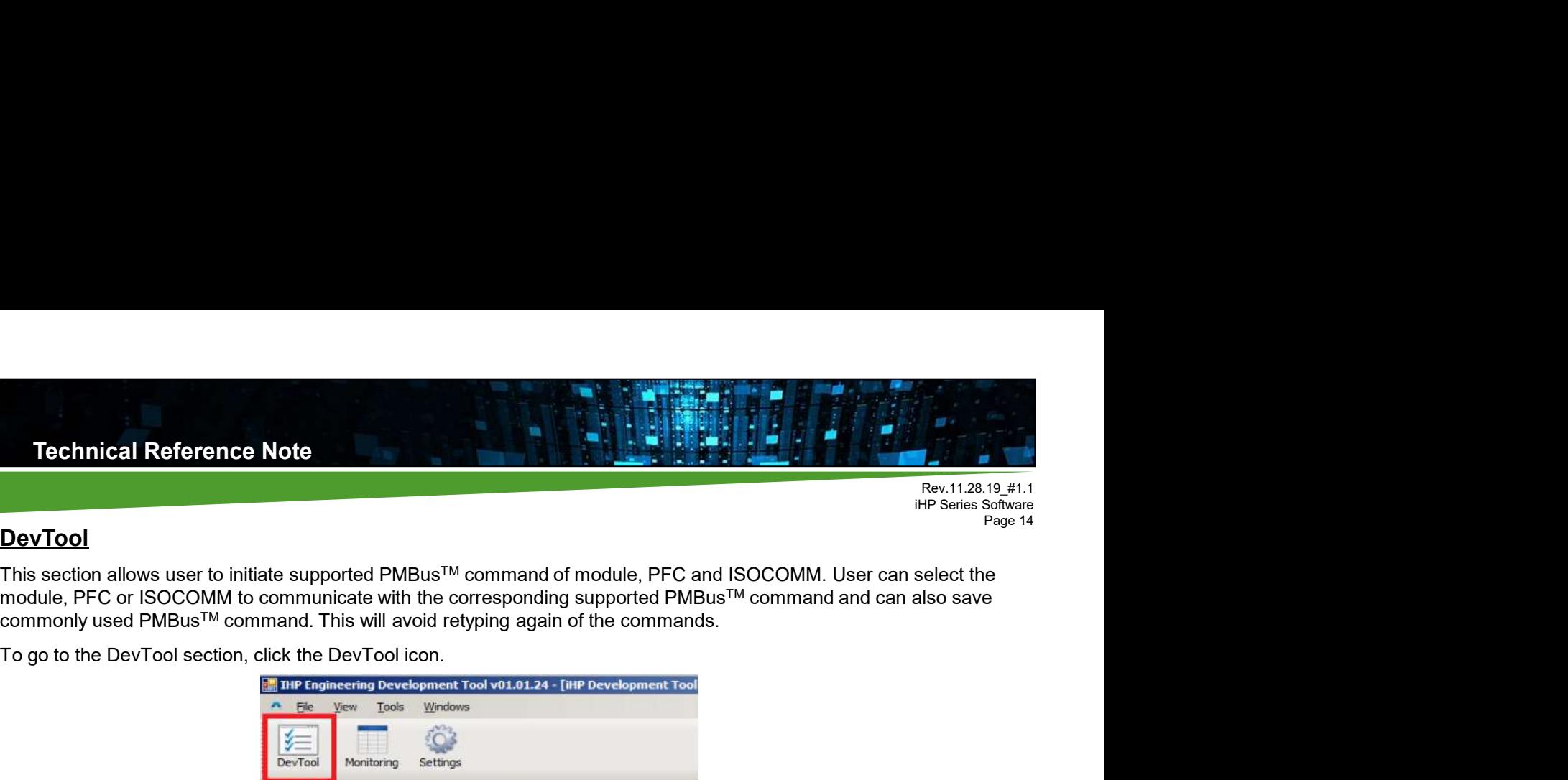

### **DevTool**

This section allows user to initiate supported PMBus™ command of module, PFC and ISOCOMM. User can select the module, PFC or ISOCOMM to communicate with the corresponding supported PMBus™ command and can also save commonly used PMBus™ command. This will avoid retyping again of the commands.

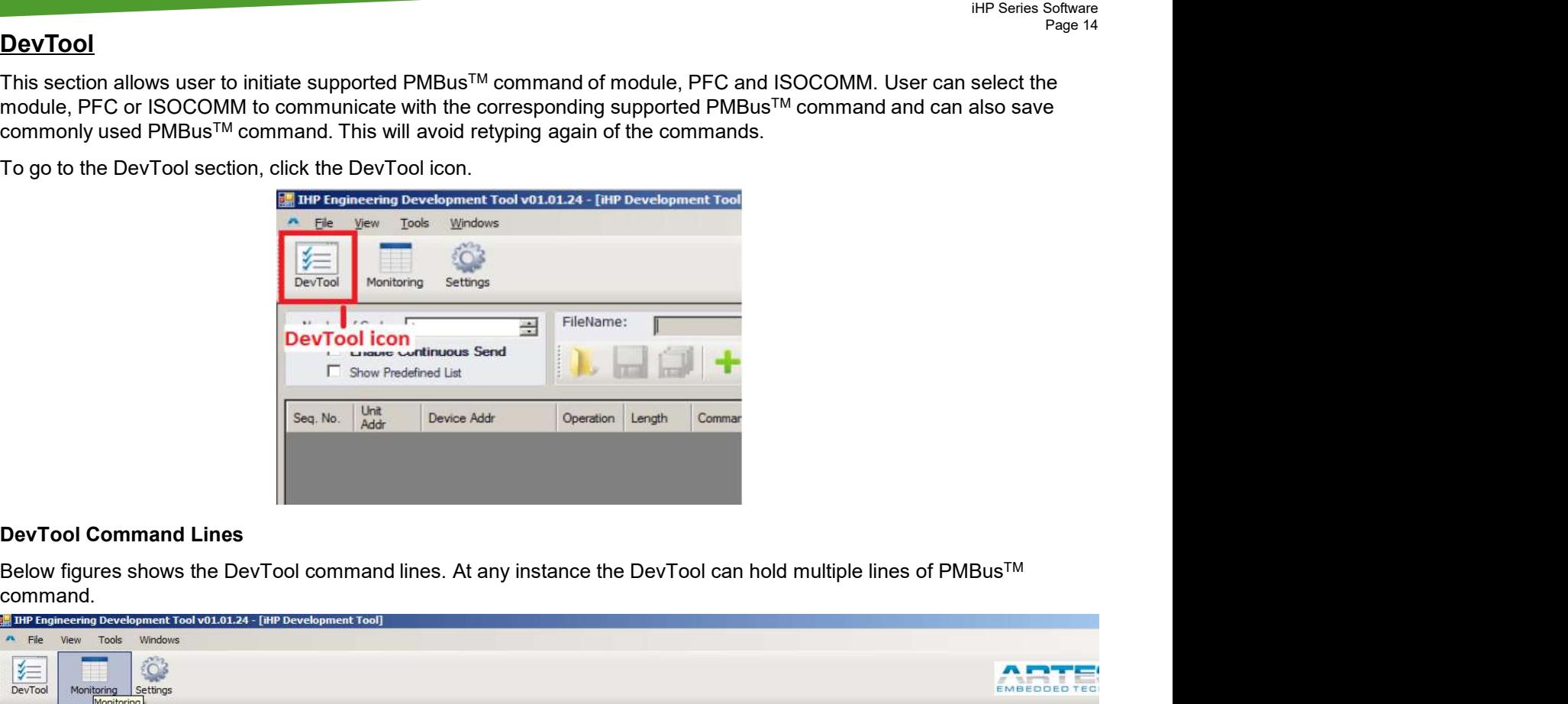

command.

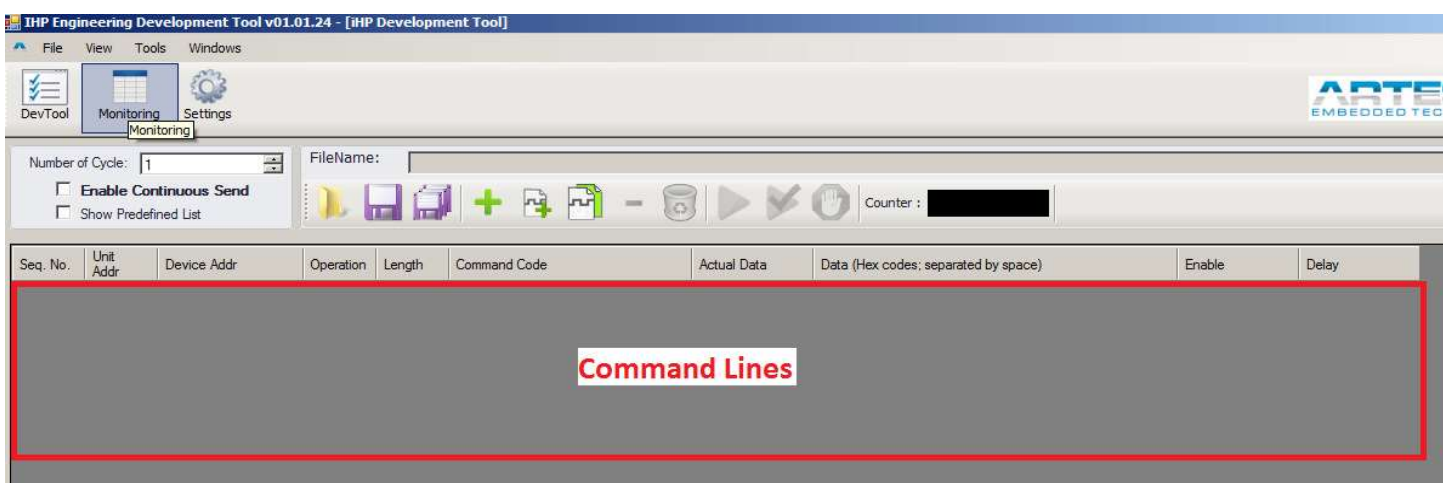

#### To add a command line, click "+" Button.

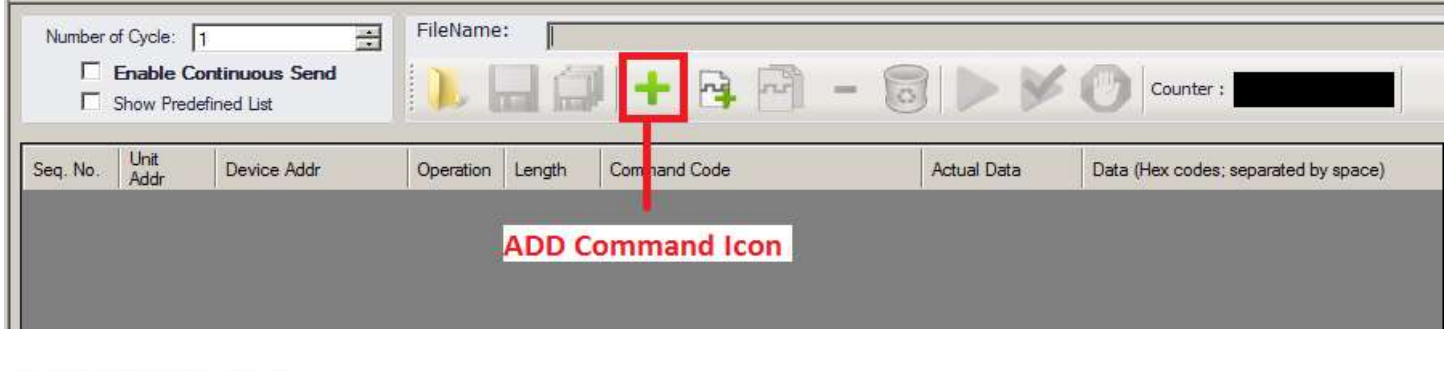

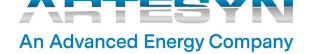

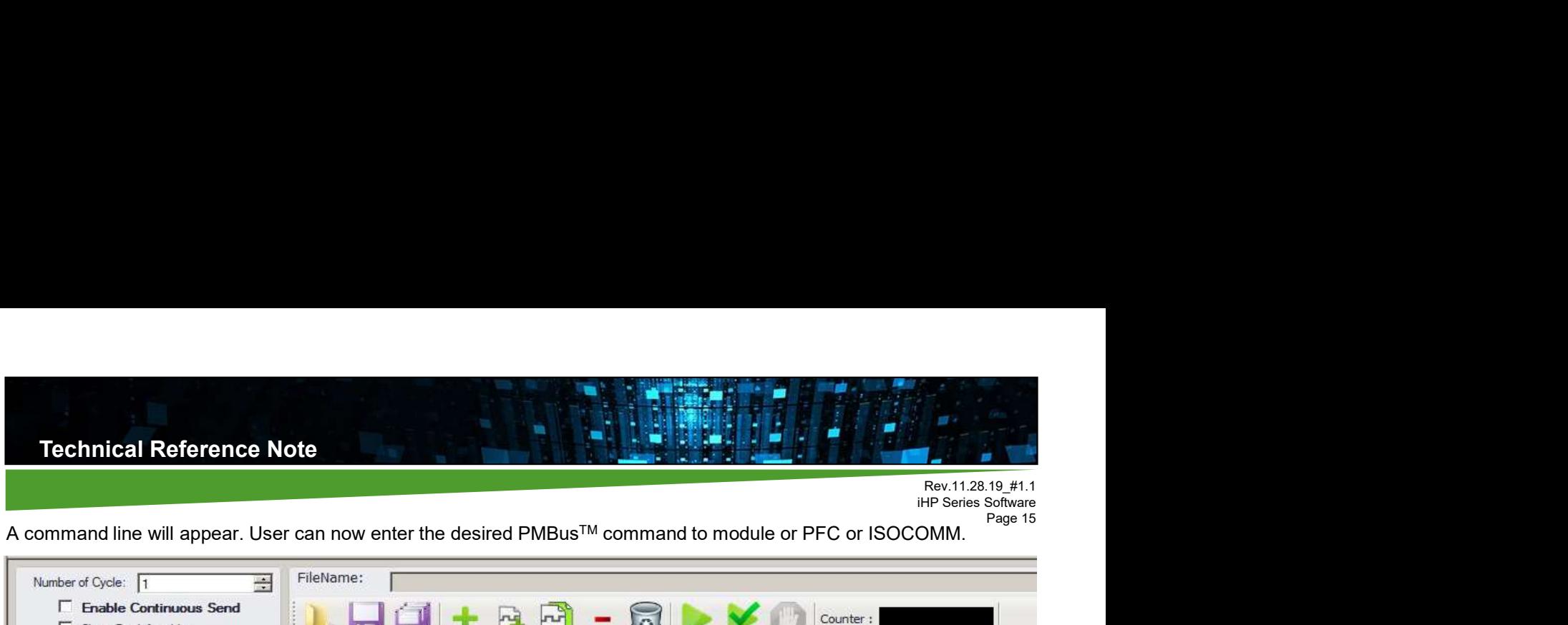

A command line will appear. User can now enter the desired PMBusTM command to module or PFC or ISOCOMM.

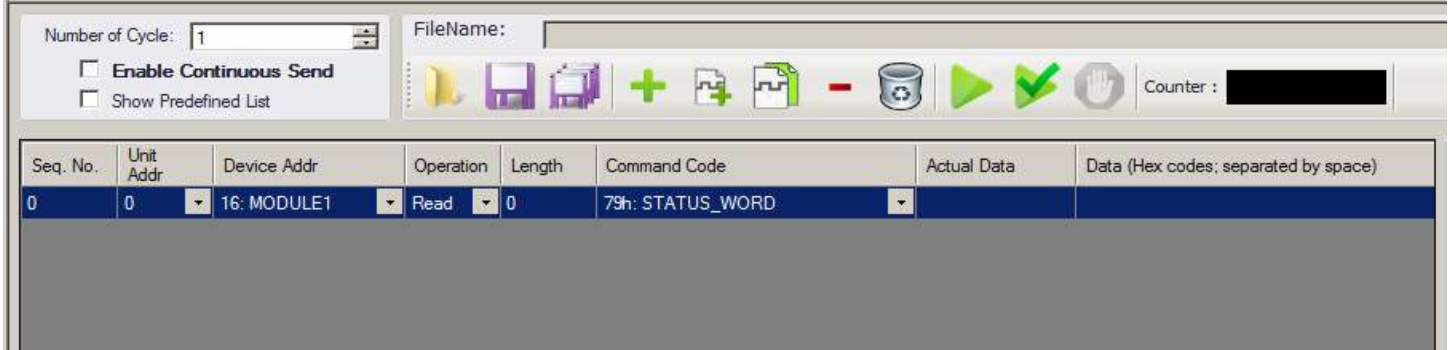

#### Device Addr

These fields specify the target device for the PMBus™ command.

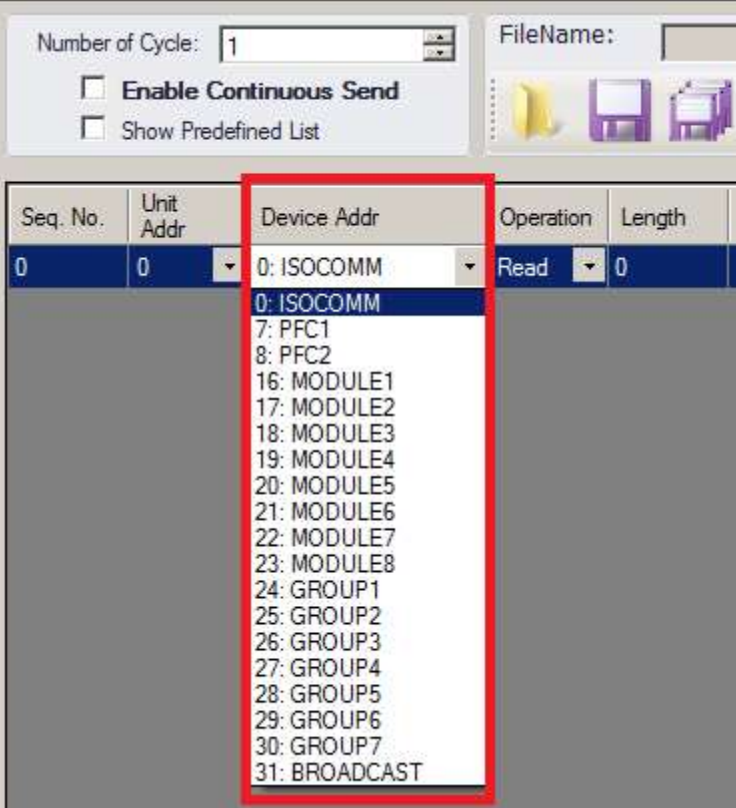

#### **Operation**

The operation dictates if the PMBus™ command is a Read or Write function.

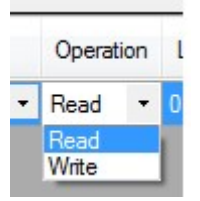

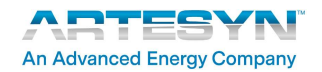

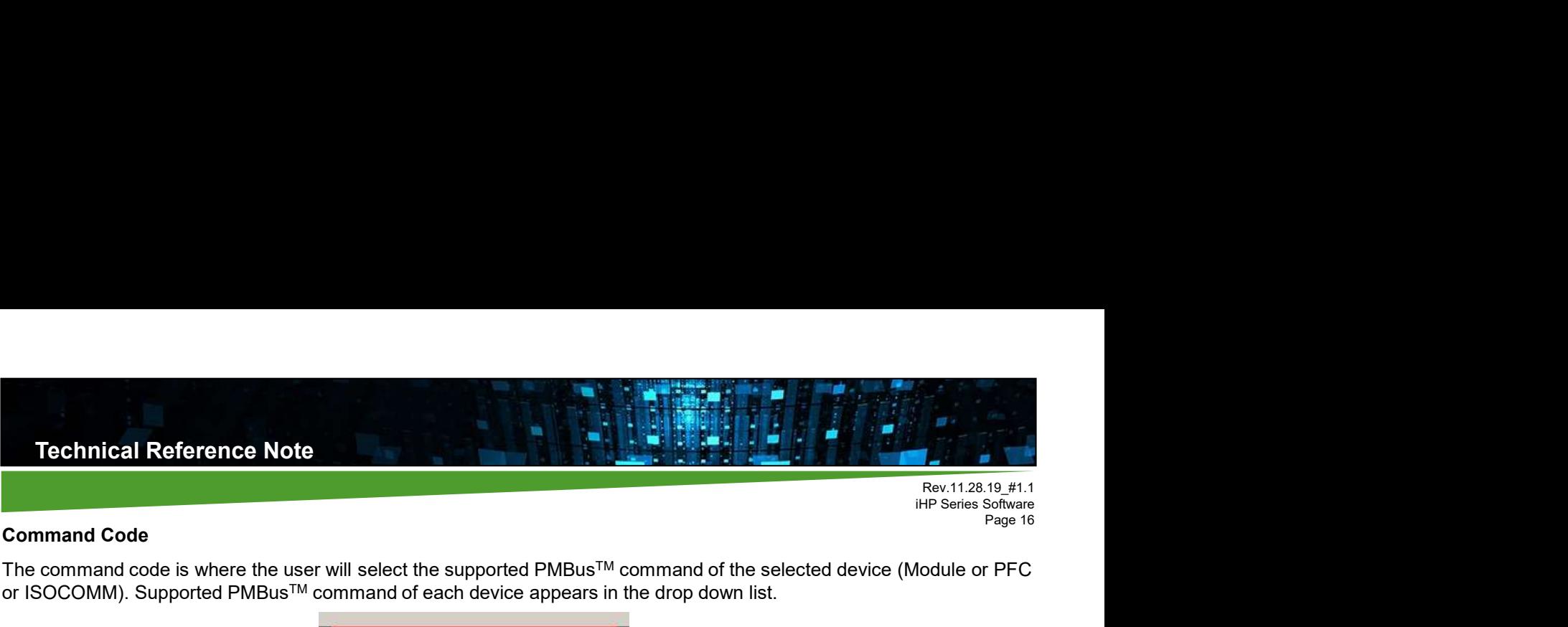

# Page 16 Command Code

The command code is where the user will select the supported PMBusTM command of the selected device (Module or PFC or ISOCOMM). Supported PMBus™ command of each device appears in the drop down list.

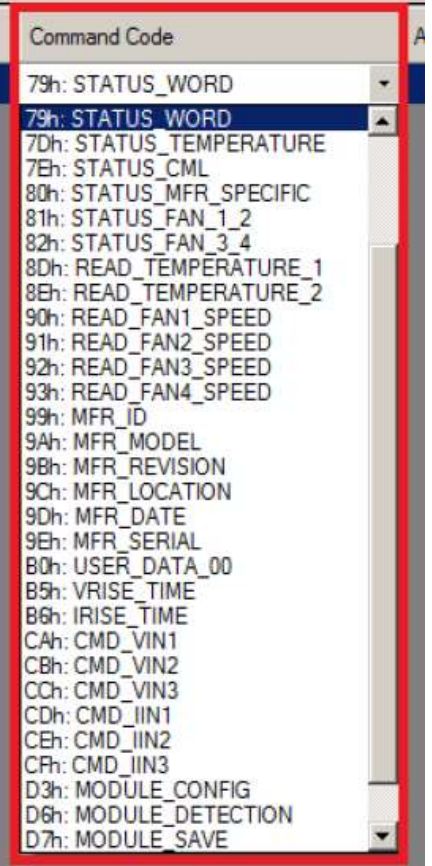

#### Enable

Once the command line has a check on the radio button in the "Enable" field, the GUI will initiate the command.

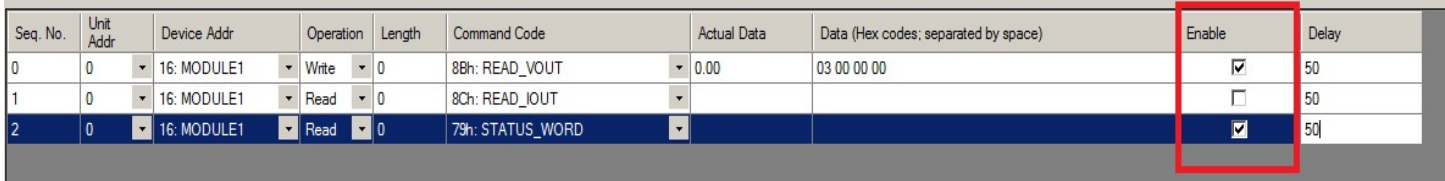

#### Delay

"Delay" field is time interval between two succeeding commands. Express in milliseconds (ms). It is required to add minimum 50ms delay between commands.

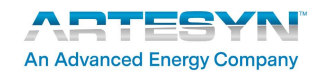

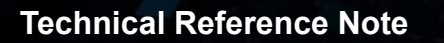

Rev.11.28.19\_#1.1<br>iHP Series Software **iHP Series Software**<br> **iHP Series Software**<br> **Page 17** 

# Page 17 Delete Command

Press the "Clear" button to remove all commands in the command lines.

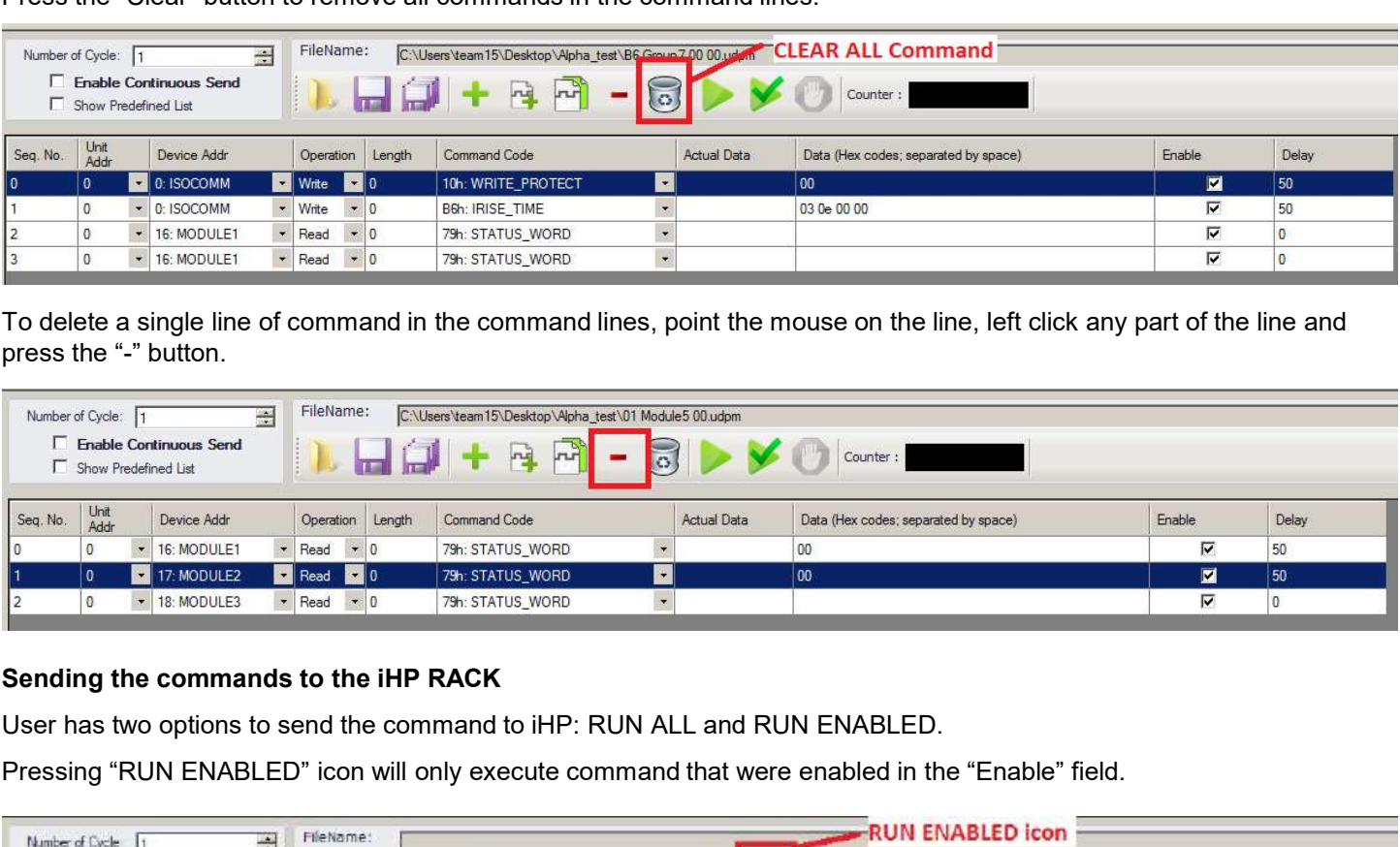

To delete a single line of command in the command lines, point the mouse on the line, left click any part of the line and press the "-" button.

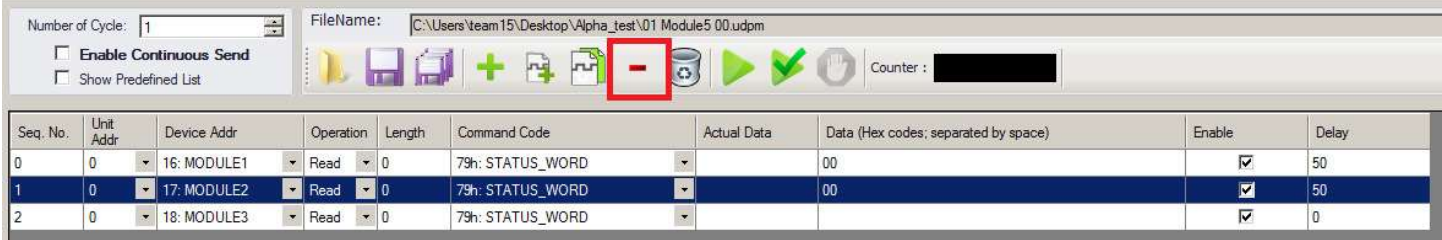

User has two options to send the command to iHP: RUN ALL and RUN ENABLED.

Pressing "RUN ENABLED" icon will only execute command that were enabled in the "Enable" field.

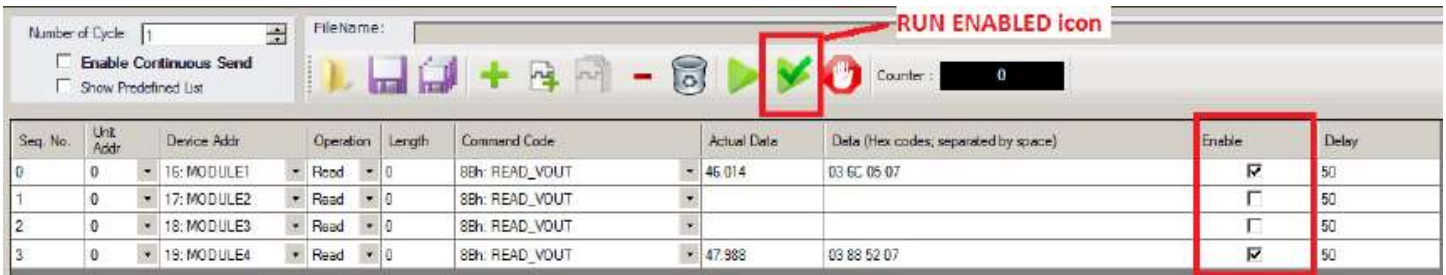

Pressing "RUN ALL" icon will execute all command written on the command lines regardless of the status of "Enable" field.

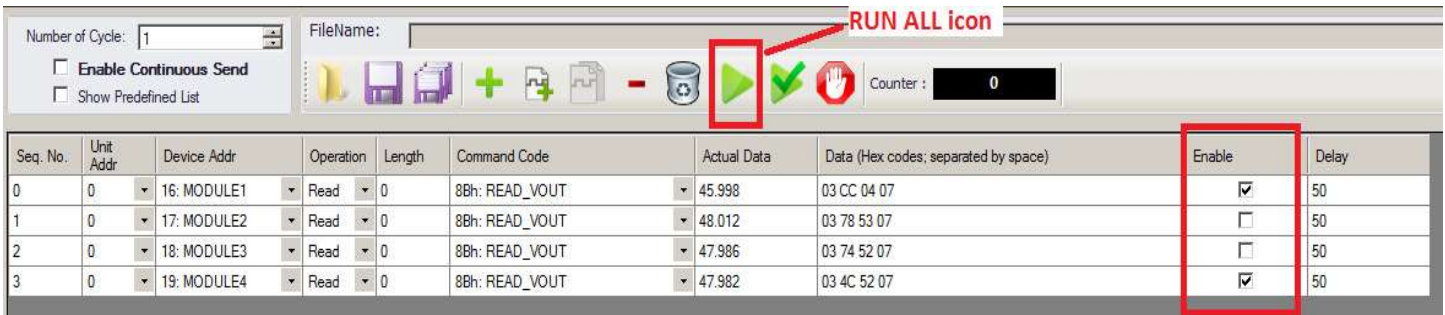

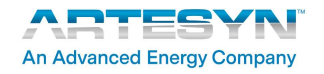

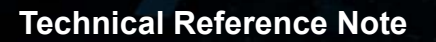

Rev.11.28.19\_#1.1<br>iHP Series Software **iHP Series Software**<br> **iHP Series Software**<br> **Page 18** 

# Predefined List and the state of the state of the state of the state of the state of the state of the state of the state of the state of the state of the state of the state of the state of the state of the state of the sta

User can save the set of command for future use. This will eliminate retyping of the commands.

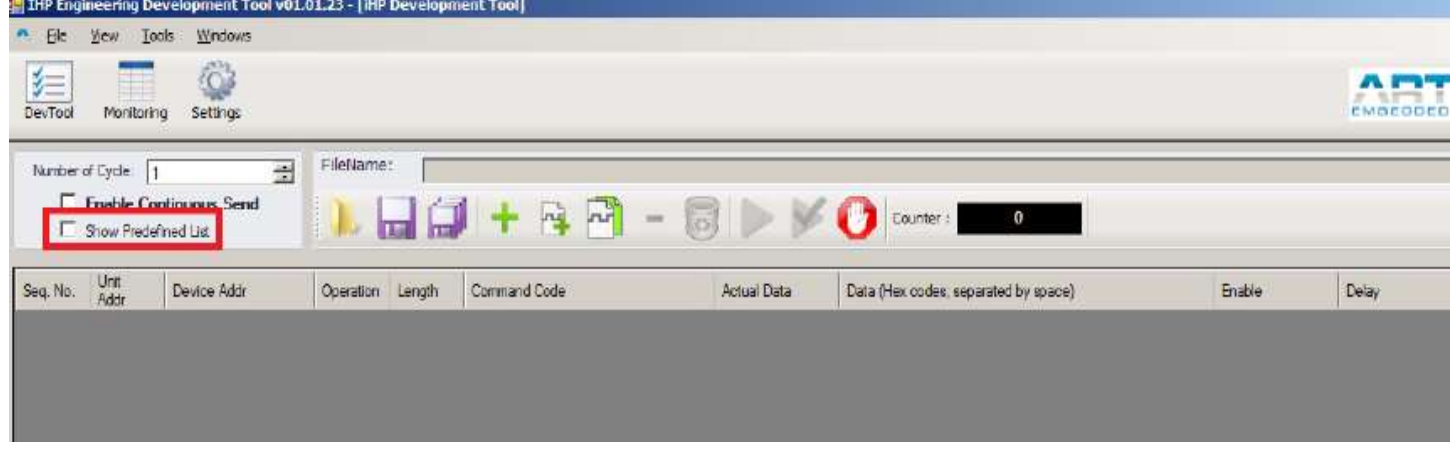

Create a Command to read PMBus™ status Word 0x79h of Module1 to Module5 to demonstrate the saving procedure of the GUI.

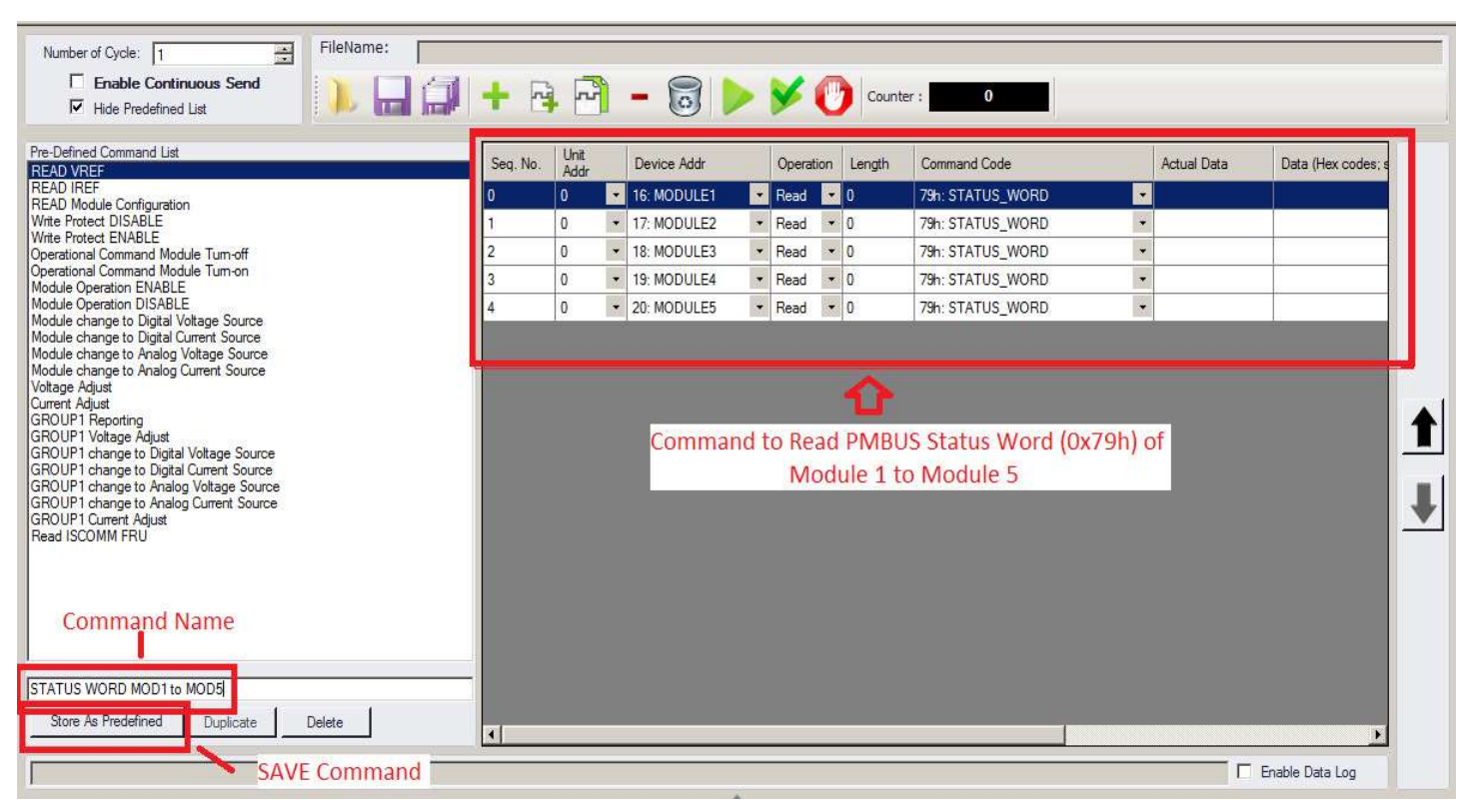

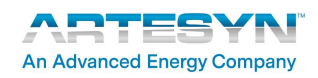

Rev.11.28.19\_#1.1<br>iHP Series Software Figure 1:28.19\_#1.1<br>
Rev.11.28.19\_#1.1<br>
iHP Series Software<br>
Page 19<br>
Commended Page 19

# **WebTool**

**iHP rack has a built in WebTool to edit its configuration which can be changed using internet browser. The recommended internet browser is Chrome browser.<br>
iHP rack has a built in WebTool to edit its configuration which c** internet browser is Chrome browser.

section, Firmware section and Maintenance section. The default settings for each section are as below.

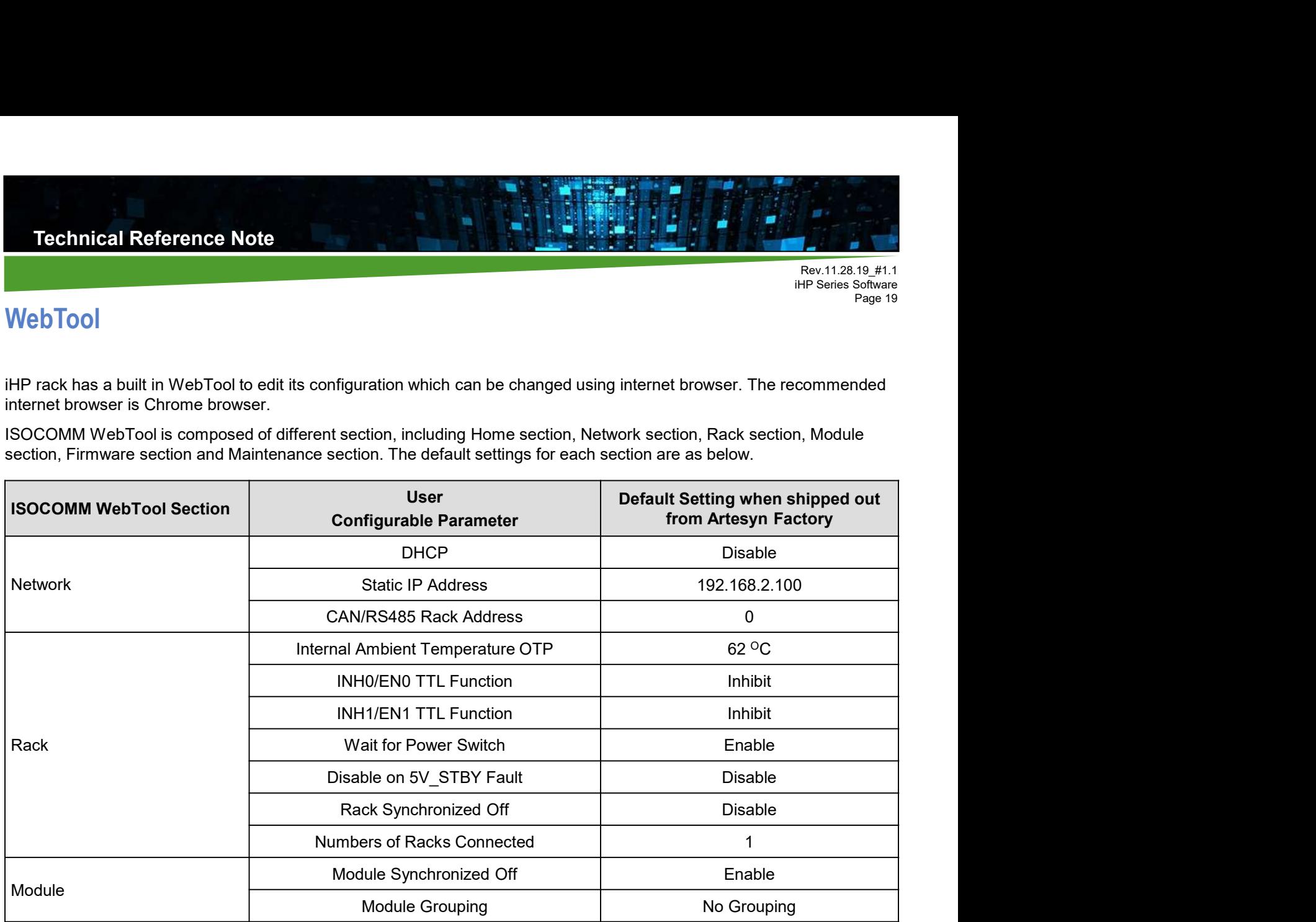

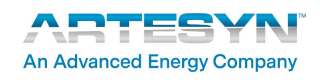

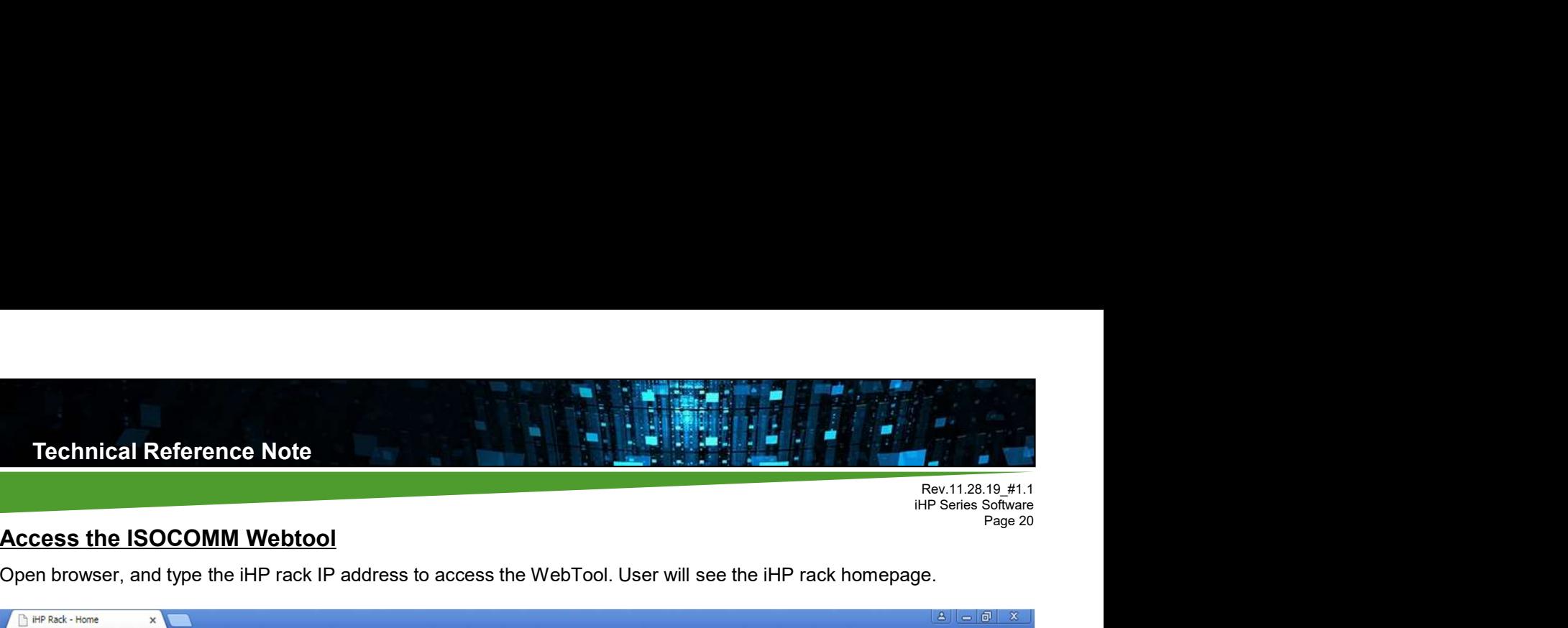

# Access the ISOCOMM Webtool

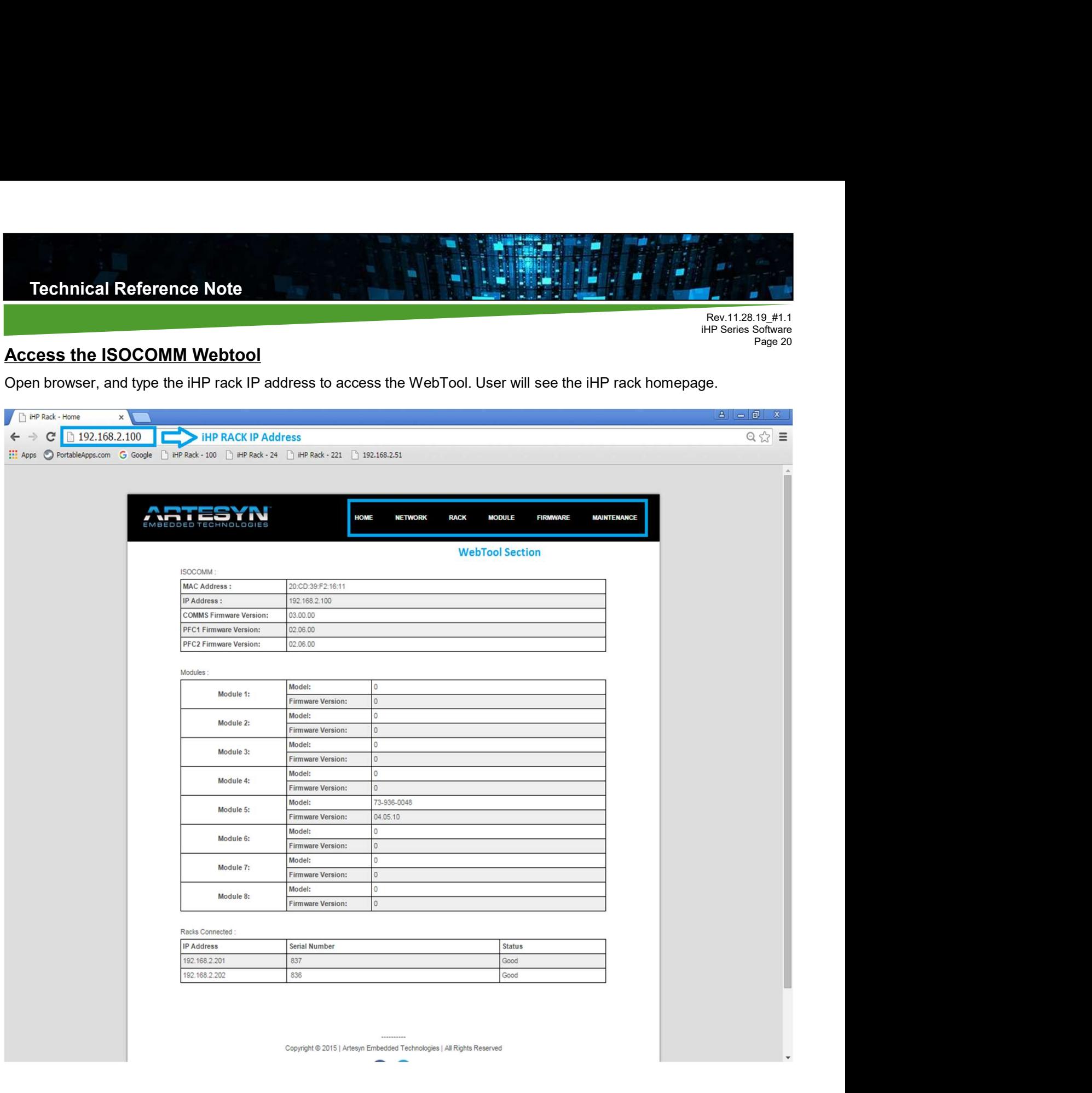

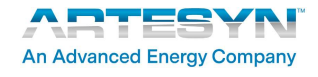

Rev.11.28.19\_#1.1<br>iHP Series Software **iHP Series Software**<br> **iHP Series Software**<br> **Page 21** Page 21

# Home Section

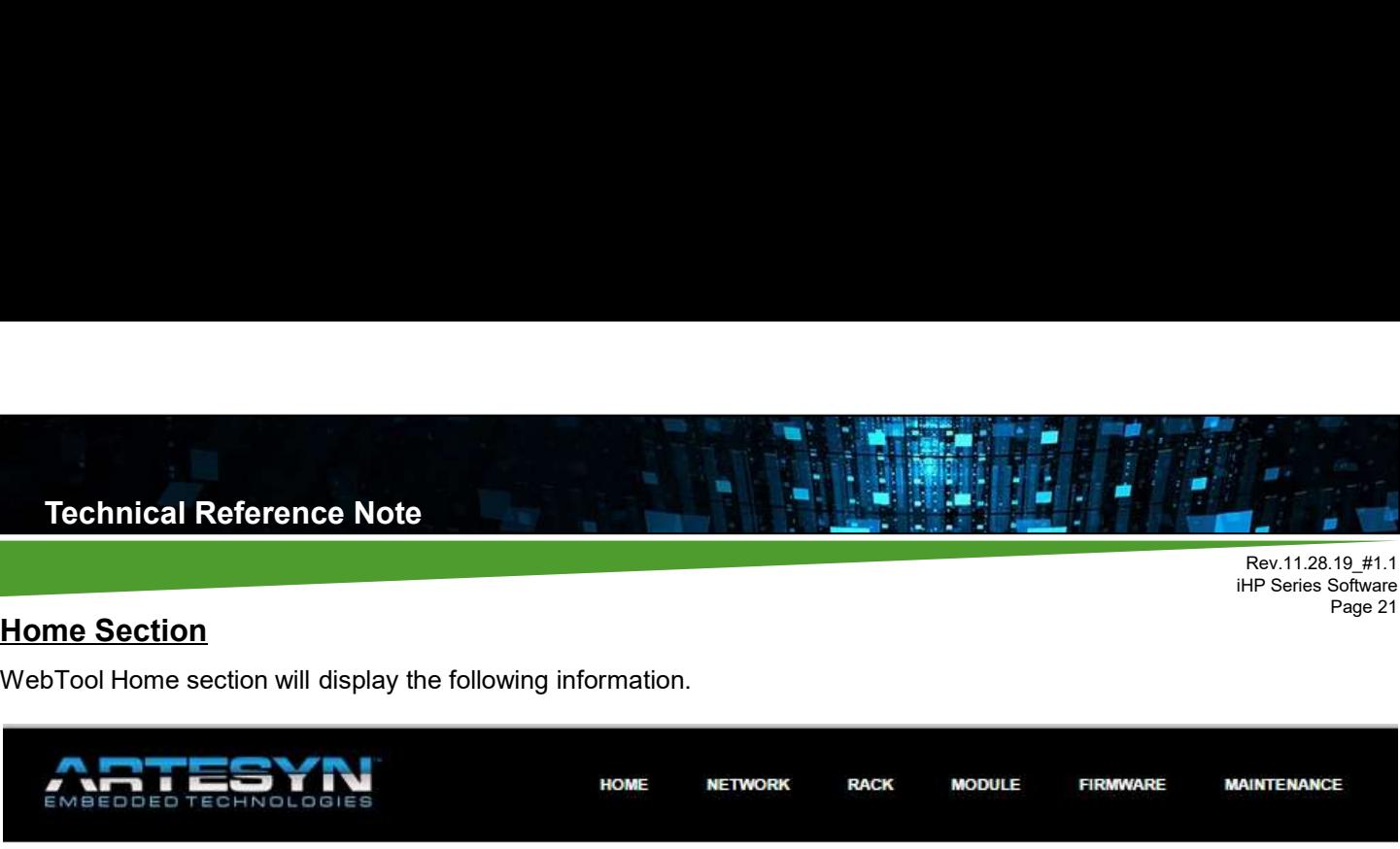

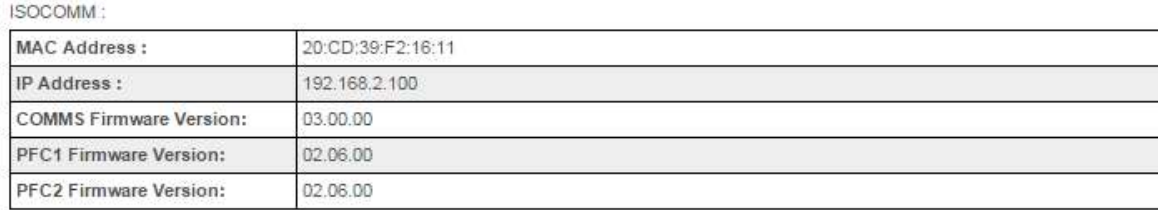

#### Modules:

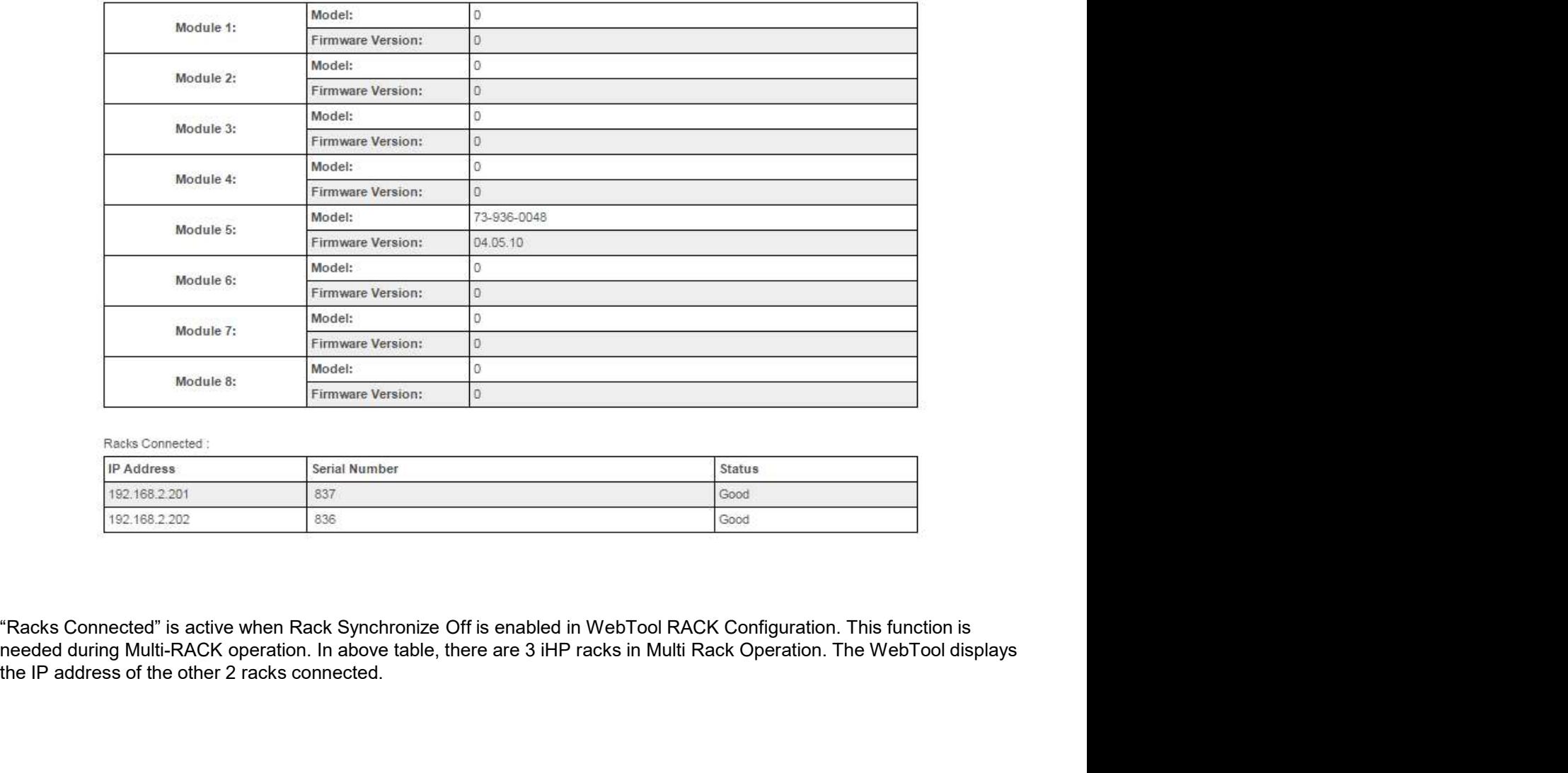

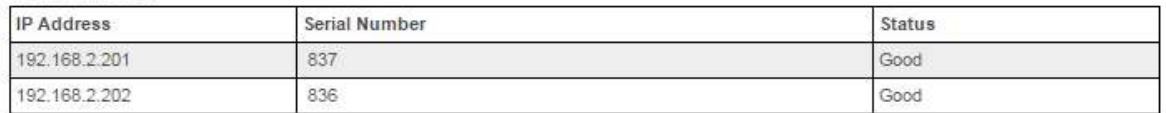

needed during Multi-RACK operation. In above table, there are 3 iHP racks in Multi Rack Operation. The WebTool displays<br>the IP address of the other 2 racks connected.

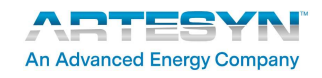

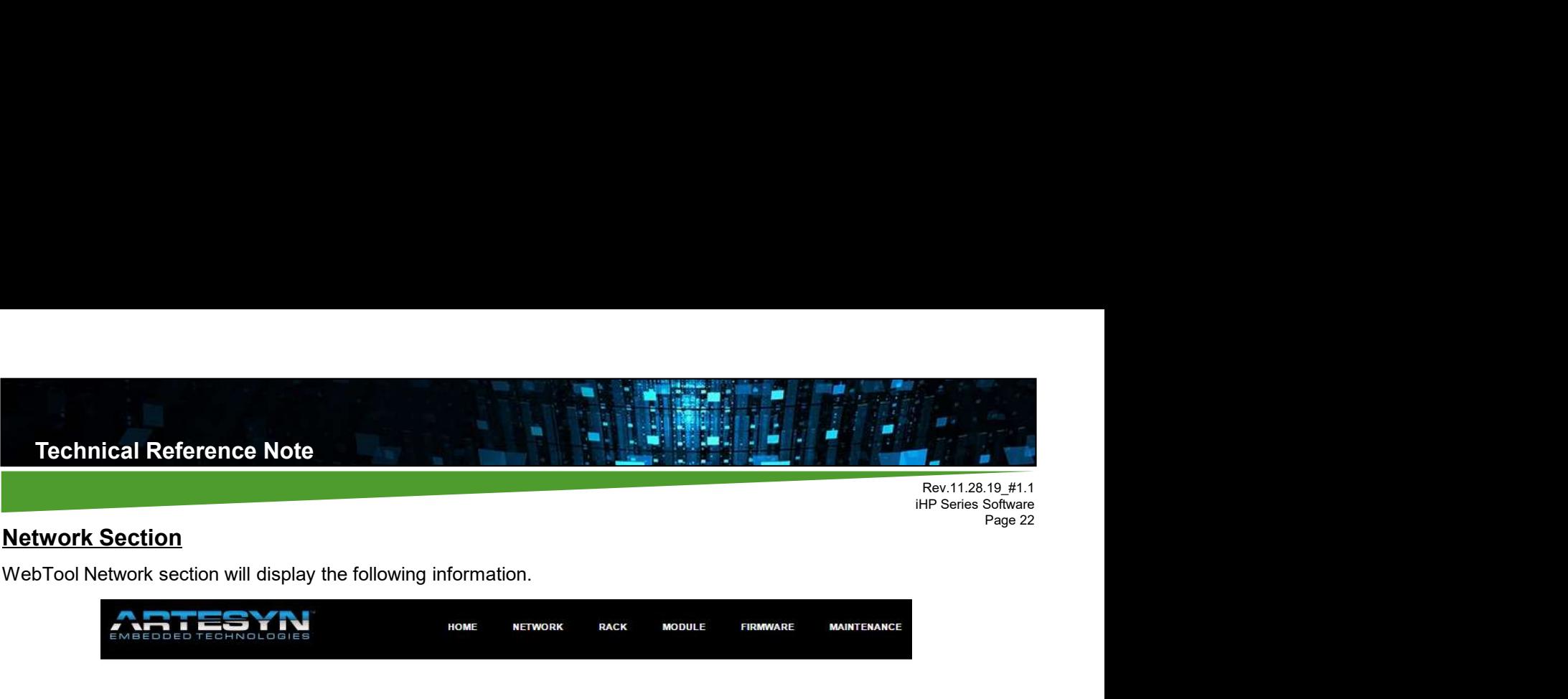

### Network Section

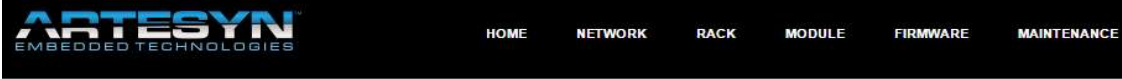

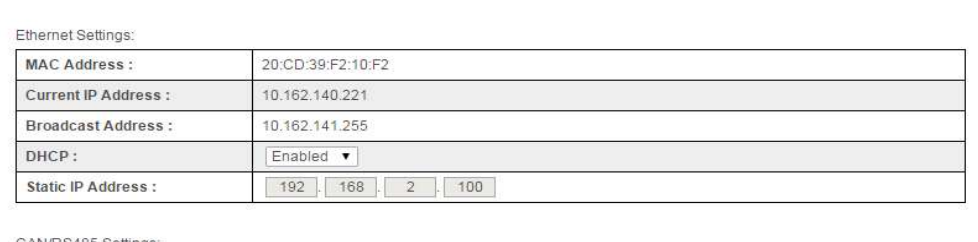

#### **DHCP**

This will allow user to enable or disable Dynamic Host Configuration Protocol.

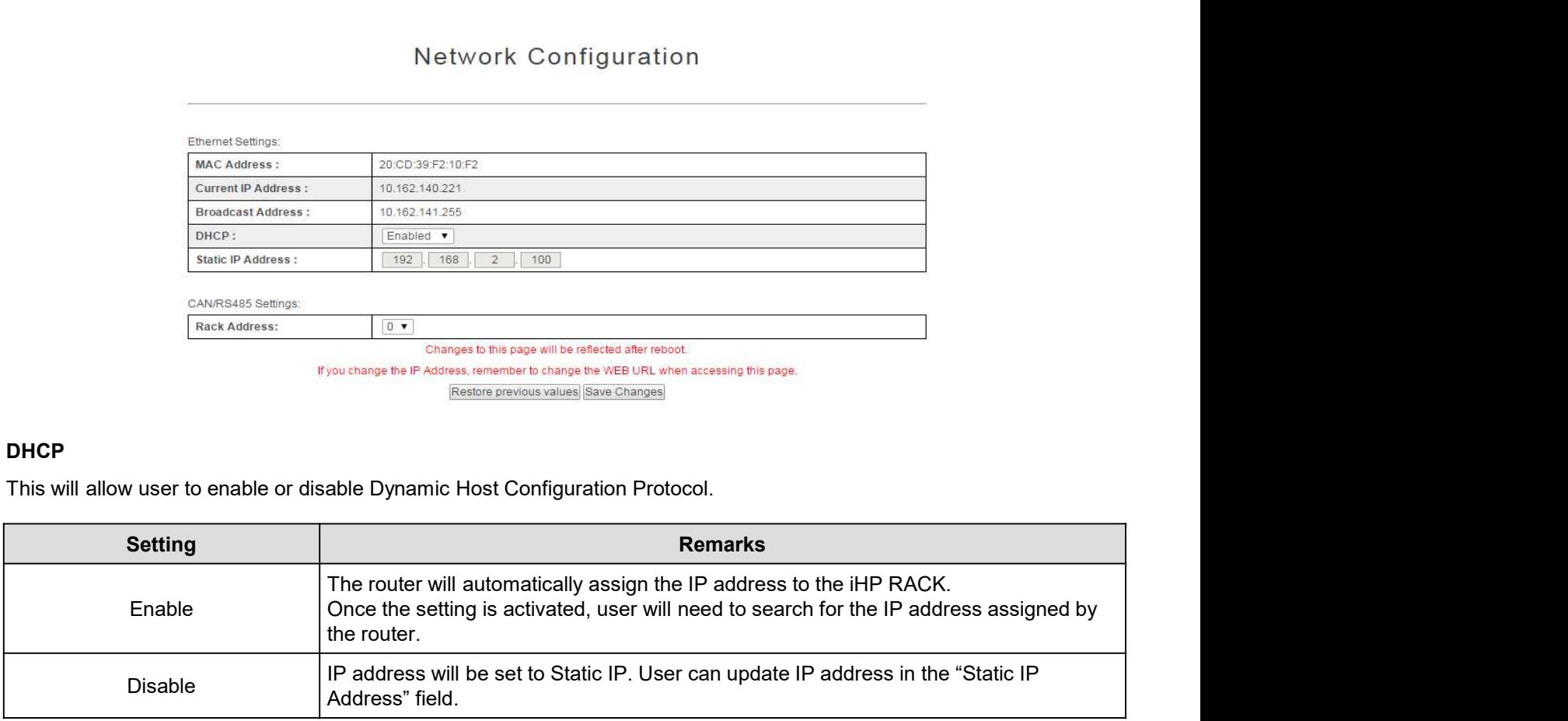

#### Static IP Address

This field will be used to enter user static IP address. This is applicable when the DHCP setting is disabled.

#### CAN/RS485 Setting

This field will be used to configure CAN / RS485 address. A drop down list will be available. CAN broadcast address is set to address 7. RS485 does not have any broadcast address.

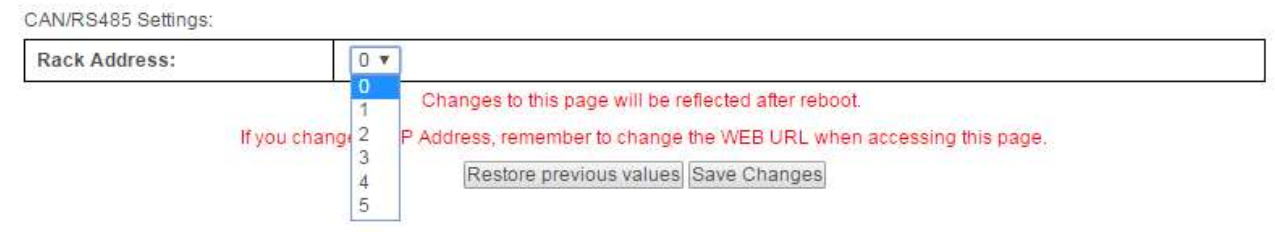

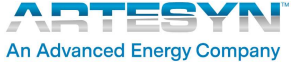

Rev.11.28.19\_#1.1 Fig.  $\frac{1}{12}$ <br>Rev.11.28.19\_#1.1<br>iHP Series Software<br>Page 23 Page 23

### Rack Section

Technical Reference Note<br>
Rack Section<br>
WebTool Rack section will display the following information.<br>
Rack Configuration

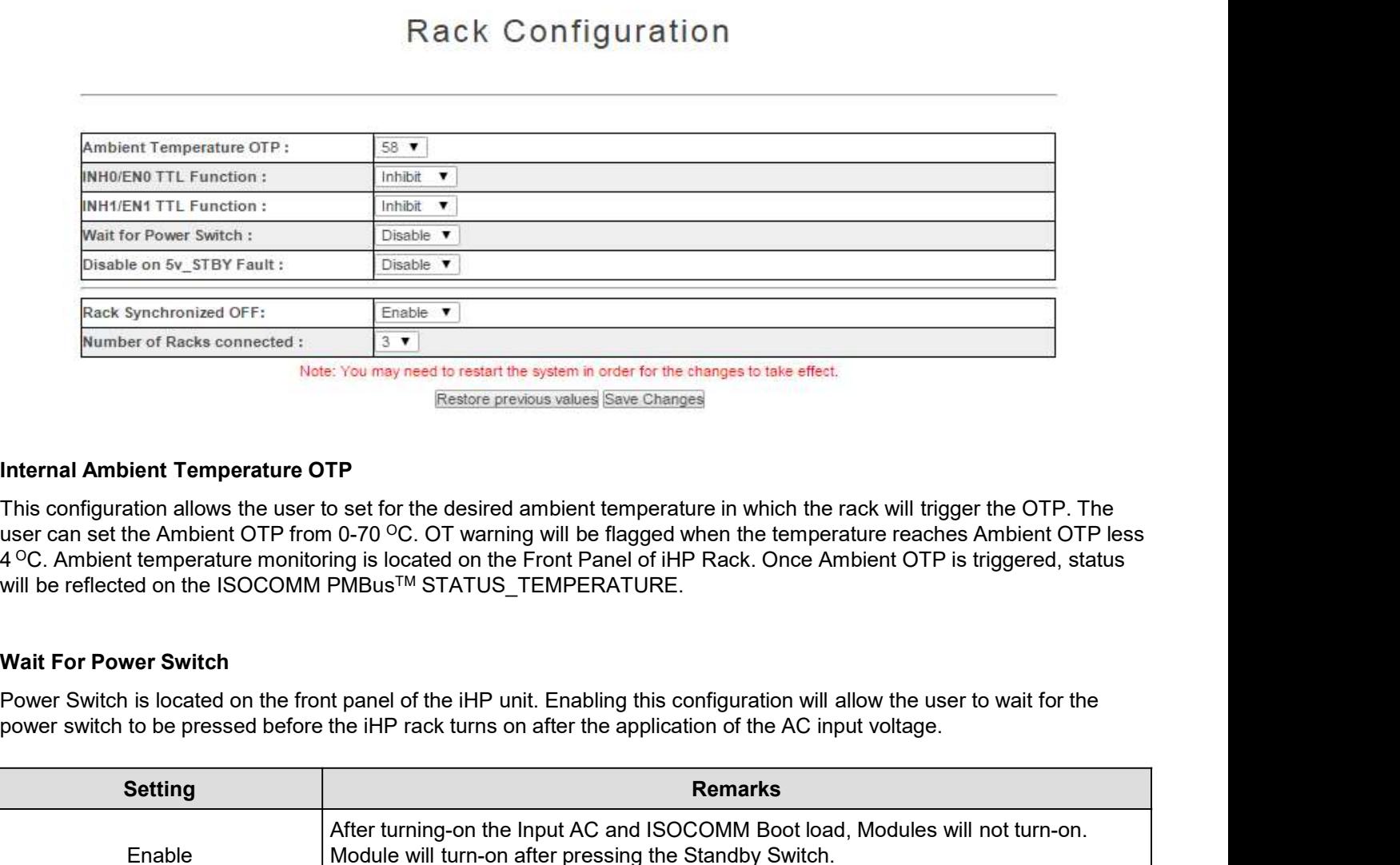

#### Internal Ambient Temperature OTP

This configuration allows the user to set for the desired ambient temperature in which the rack will trigger the OTP. The user can set the Ambient OTP from 0-70 °C. OT warning will be flagged when the temperature reaches Ambient OTP less will be reflected on the ISOCOMM PMBus™ STATUS\_TEMPERATURE.

#### Wait For Power Switch

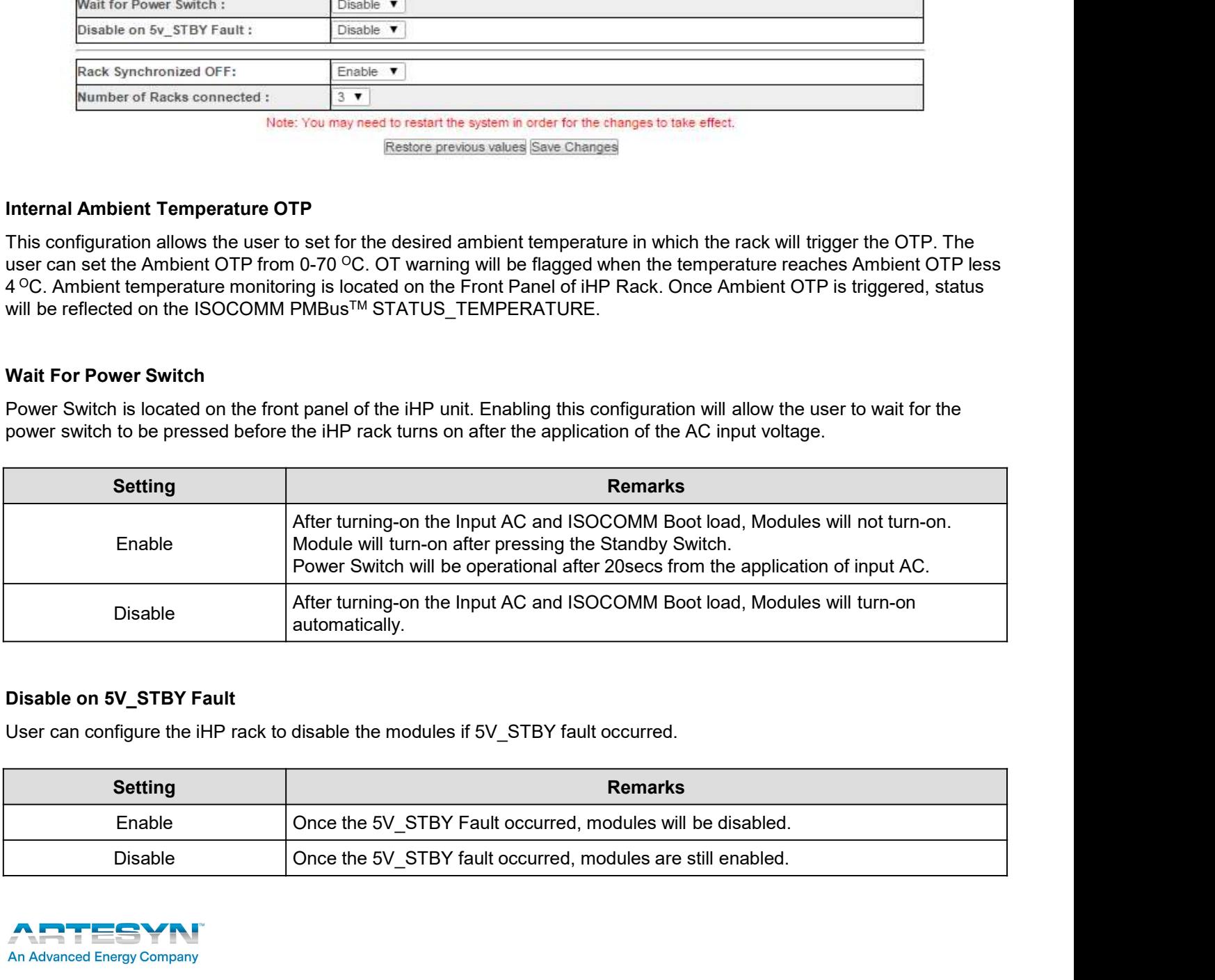

#### Disable on 5V\_STBY Fault

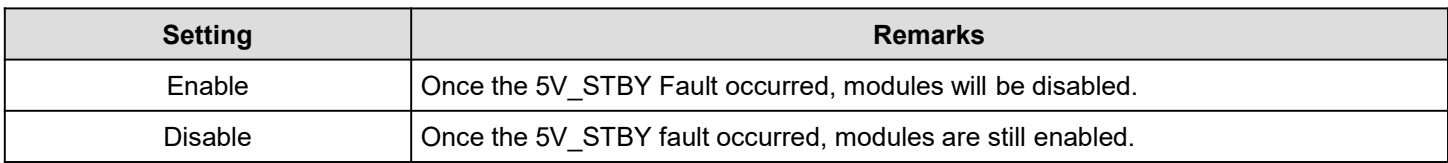

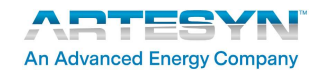

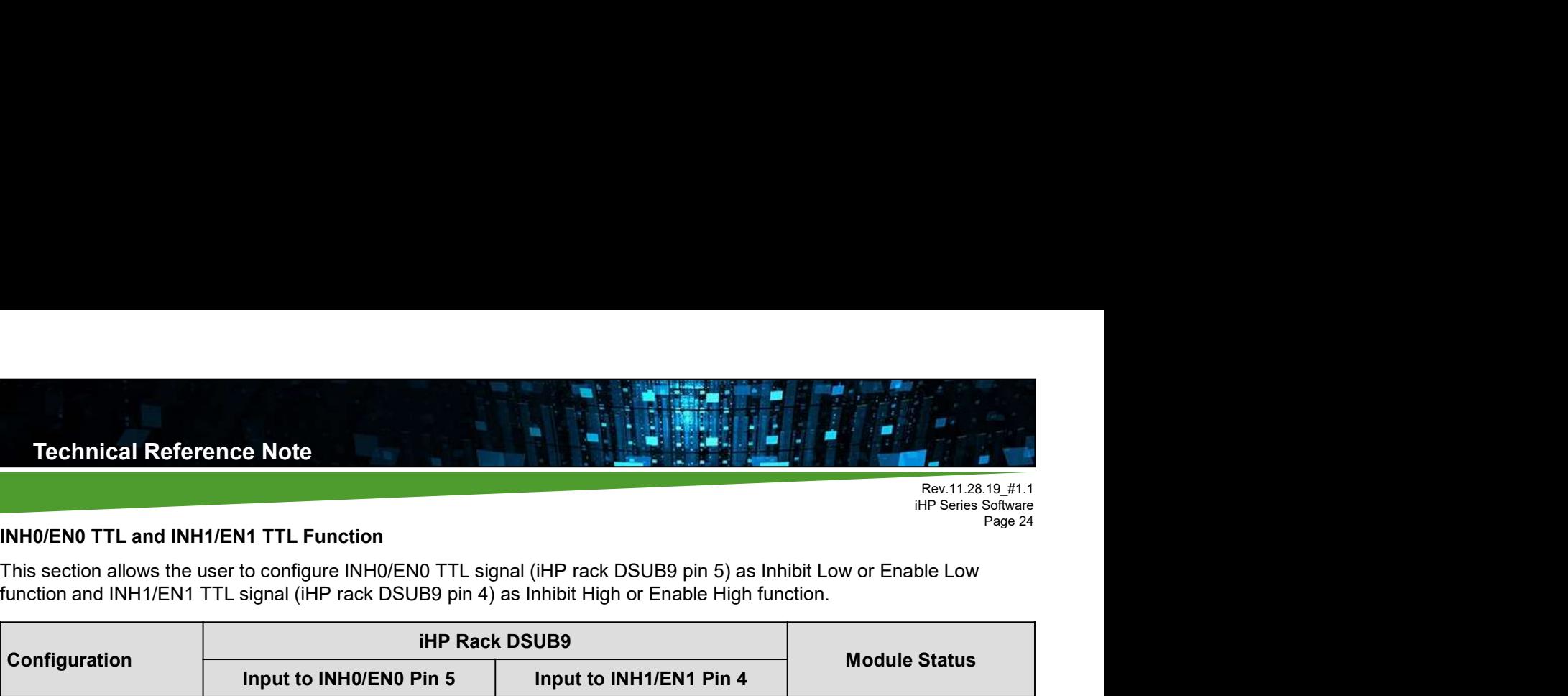

### INH0/EN0 TTL and INH1/EN1 TTL Function

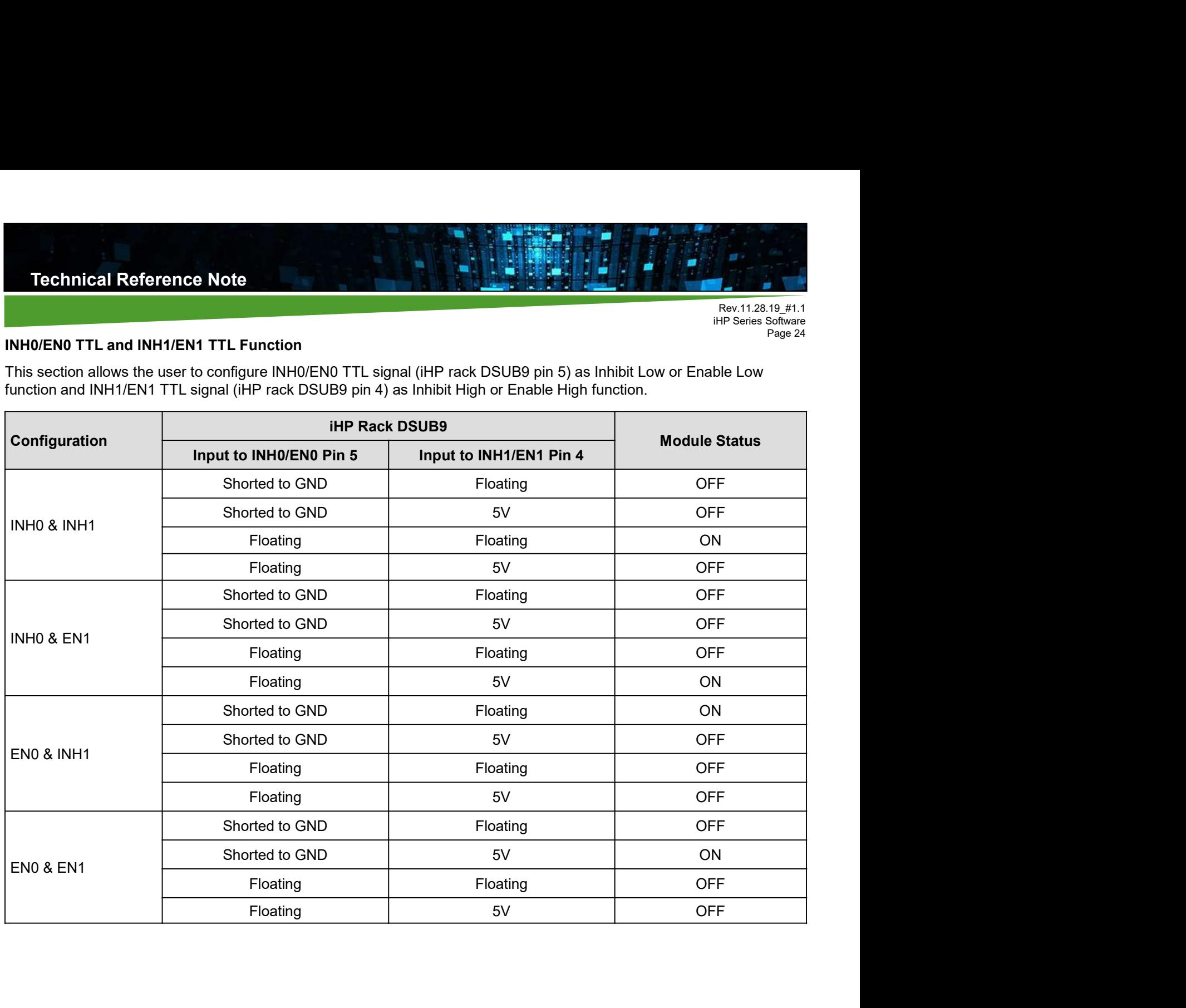

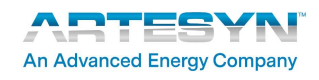

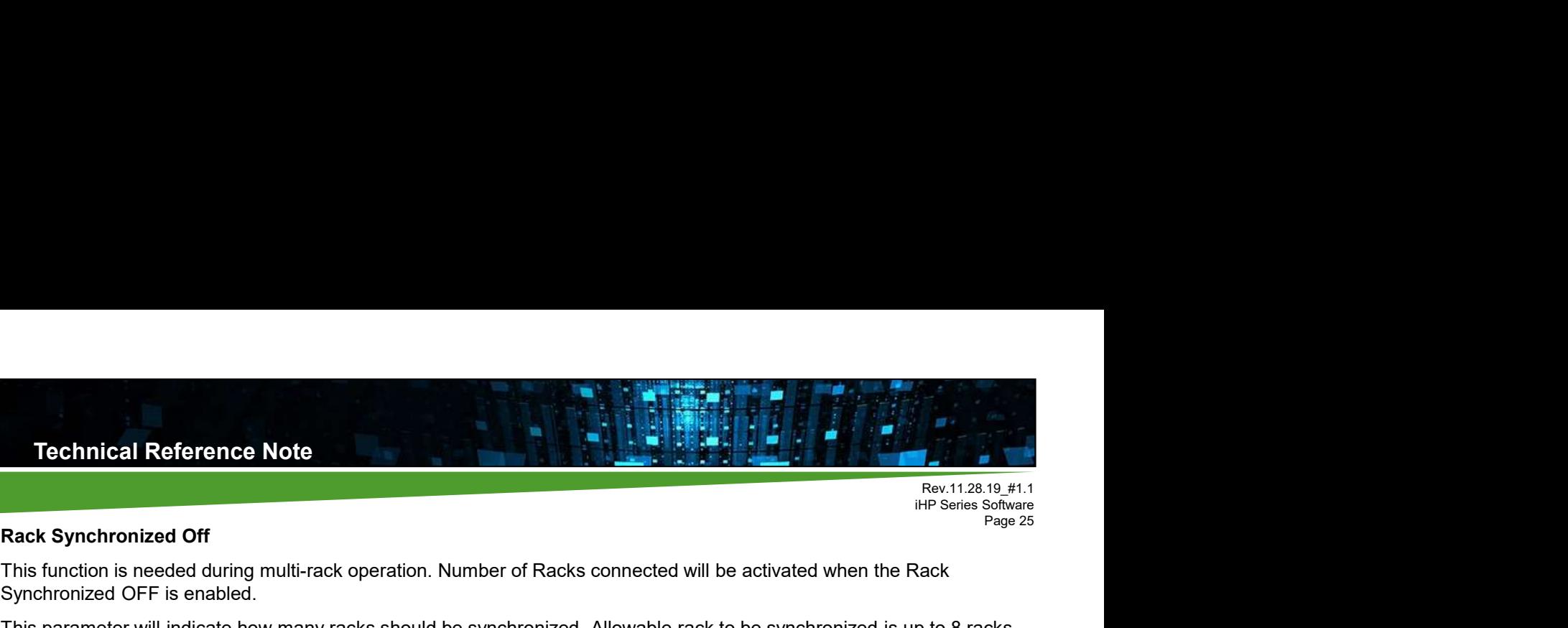

# Page 25<br>**Rack Synchronized Off Page 25**

This function is needed during multi-rack operation. Number of Racks connected will be activated when the Rack Synchronized OFF is enabled.

This parameter will indicate how many racks should be synchronized. Allowable rack to be synchronized is up to 8 racks.

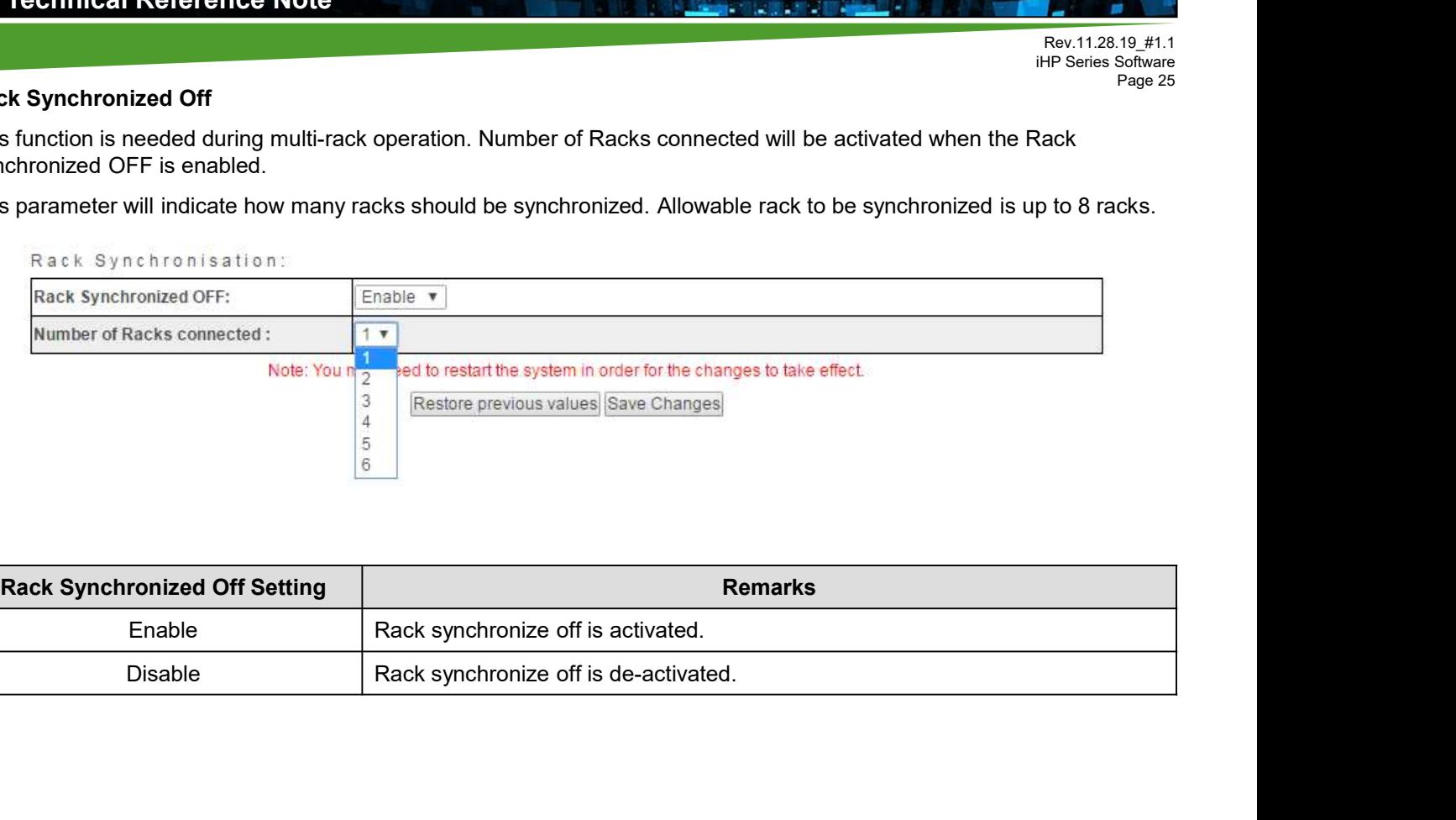

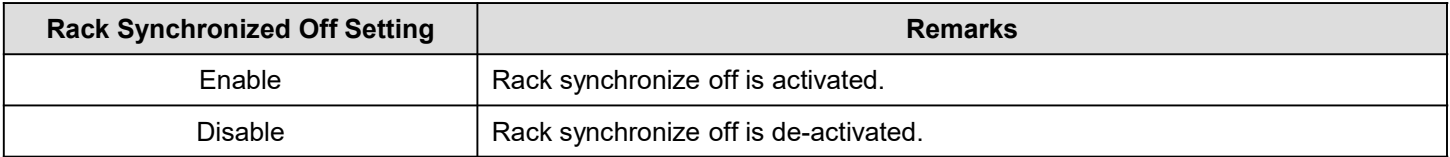

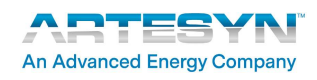

Technical Reference Note

Rev.11.28.19\_#1.1<br>iHP Series Software Fig.  $\frac{1}{12}$ <br>Rev.11.28.19\_#1.1<br>iHP Series Software<br>Page 26 Page 26

## Module Section

Module section will display the following information.

# Module Configuration

Enabled **v** Module Synchronized OFF:

Note: You may need to restart the system in order for the changes to take effect.

Restore previous values Save Changes

![](_page_25_Picture_50.jpeg)

Note: You may need to restart the system in order for the changes to take effect.

Restore previous values Save Changes

![](_page_25_Picture_11.jpeg)

Rev.11.28.19\_#1.1

# Page 27 Module Synchronized OFF

Figure 1<br>
Rev.11.28.19\_#1.1<br>
iHP Series Software<br>
Page 27<br>
ser can<br>
then module is This function will shutdown all modules installed in a rack when any module is at fault or in standby mode. User can Configure this function as below table. It is required to enable the "Module Synchronized OFF" functionality when module is a fact that is function as below table. It is required to enable the "Module Synchronized OFF" fun connected in parallel or series.

![](_page_26_Picture_87.jpeg)

#### Module Group

group only.

This function will treat all modules as one. The group number and modules in the group connection parallel or series need to be configured in the ISOCOMM WebTool.

User can now have below added functions:

Single command for all modules in a group (limited command).

Single PMBus™ status reporting for all modules in a group.

Single reporting of Vo, Io, and Po for all modules in a group.

![](_page_26_Picture_12.jpeg)

![](_page_27_Picture_0.jpeg)

## Firmware Section

This section provides the firmware upgrade of PFC and modules. Before upgrading the firmware, module output should be disconnected to system load.

Procedure for firmware upgrade:

1. Click "FIRMWARE" tab. If asked for username and password, type below:

User Name: admin

Password: rtsn1234!

2. To upgrade the firmware of the unit, upload first the desired firmware file. Click "Choose File".

![](_page_27_Picture_61.jpeg)

3. Select the desired firmware file. It is the .S extension file.

Upload File

**An Advanced Energy Company** 

![](_page_27_Picture_62.jpeg)

![](_page_28_Picture_0.jpeg)

5. Once uploaded successfully, confirmation will be displayed as below.

![](_page_28_Picture_48.jpeg)

#### 6. Refresh Webtool.

![](_page_28_Picture_49.jpeg)

7. The uploaded file should be visible in the available firmware box.

![](_page_28_Picture_50.jpeg)

be done per module, so only select one module at a time.

![](_page_28_Picture_51.jpeg)

![](_page_28_Picture_9.jpeg)

![](_page_29_Picture_0.jpeg)

![](_page_29_Picture_60.jpeg)

![](_page_29_Picture_61.jpeg)

- 12. Turn-off input AC for 10seconds.
- 13. FW update finish.
- 14. Power-up again the input AC for FW version checking.

![](_page_29_Picture_12.jpeg)

![](_page_30_Picture_38.jpeg)

#### ISOCOMM:

![](_page_30_Picture_39.jpeg)

#### PFC:

![](_page_30_Picture_40.jpeg)

#### Modules:

![](_page_30_Picture_41.jpeg)

![](_page_30_Picture_10.jpeg)

![](_page_30_Picture_11.jpeg)

![](_page_31_Picture_0.jpeg)

Once user press the "Reset System" button, all modules will shutdown. ISOCOMM will re-boot. ISOCOMM boot time is around 21secs. System LED and output LED will be off and power LED will be blinking green. After 20secs, ISOCOMM is now configured to the new setting and operational.

![](_page_31_Picture_4.jpeg)

Rev.11.28.19\_#1.1<br>iHP Series Software **iHP Series Software**<br> **iHP Series Software**<br> **Page 33** Page 33

# Applications

# Module Configuration Change (For ISOCOMM SW v2.09.00 and above)

This module configuration change is done under ISOCOMM with command D3h (ISOCOMM\_MODULE\_CONFIG). The length of D3h is 2 Bytes. The 1st byte is for the address of the module. The 2nd byte is for the MODULE\_CONFIG value.

![](_page_32_Picture_131.jpeg)

![](_page_32_Picture_132.jpeg)

### Sequence to change the module configuration to Digital Voltage Source for instance.

- 1. Disable write protect of ISOCOMM.
- 2. Execute module operation D3h under ISOCOMM.
- 3. The 1st byte is for the address of the module and the 2nd byte to data "00" (Digital Voltage Source).
	- a. Set the Device Address to ISOCOMM.
	- b. Operation field set to Write.
	- c. Command Code set to D3h.
	- d. Write "XX 00" (hex) to the "Data" field. Module configuration change to digital voltage source.
	- e. Ensure that the "Enable" Radio box have a check.
	- f. After pressing the "Run All or Run Enabled", the Module will be configured to digital voltage source and will undergo re-initialization. Please wait for 3 seconds before communicating to the module.

![](_page_32_Picture_17.jpeg)

# Page 34 Change Module Configuration to Digital Voltage Source<br>
Page 34

![](_page_33_Picture_37.jpeg)

#### Change Module Configuration to Digital Current Source

![](_page_33_Picture_38.jpeg)

### Change Module Configuration to Analog Voltage Source

![](_page_33_Picture_39.jpeg)

#### Change Module Configuration to Analog Current Source

![](_page_33_Picture_40.jpeg)

![](_page_33_Picture_10.jpeg)

Rev.11.28.19\_#1.1 **iHP Series Software**<br> **iHP Series Software**<br> **iHP Series Software**<br> **Page 35**<br> **TO digitally**<br> **EF**). Page 35

### Change Module VREF

Output voltage can be controlled digitally. User can vary the output voltage depending on the module series. To digitally change the output voltage, user need to send the desired output voltage via PMBus<sup>TM</sup> Command 0xB1h (VREF).

#### Sequence to change the module VREF.

- 1. Set the Device Address.
- 2. Operation field set to Write.
- 3. Command Code set to B1h.
- 4. Write the desired output voltage (in decimal) to the "Actual Data" field. In below example, module output voltage will be changed to 40V.
- 5. Ensure that the "Enable" Radio box have a check.
- 6. After pressing the "Run All or Run Enabled" button, the module output voltage will be changed based on the commanded value.

![](_page_34_Picture_77.jpeg)

![](_page_34_Picture_12.jpeg)

Rev.11.28.19\_#1.1<br>iHP Series Software **i**<br> **i** Rev.11.28.19\_#1.1<br> **iHP Series Software**<br>
Page 36<br> **To digitally**<br> **F**). Page 36

### Change Module IREF

Output current can be controlled digitally. User can vary the output current depending on the module series. To digitally change the output current, user need to send the desired output current via PMBus™ Command 0xB2h (IREF).

Please take note: Digital change of IREF is only allowed during Digital Current Source configuration (PMBusTM register 0xD3h data "0x08h").

#### Sequence to change the module IREF.

- 1. Set the Device Address.
- 2. Operation field set to Write.
- 3. Command Code set to B2h.
- 4. Write the desired output current (in decimal) to the "Actual Data" field. In below example, module output current will be changed to 30A.
- 5. Ensure that the "Enable" Radio box have a check.
- 6. After pressing the "Run All or Run Enabled" button, the module output voltage will be changed based on the commanded value.

![](_page_35_Picture_85.jpeg)

![](_page_35_Picture_13.jpeg)

![](_page_36_Picture_0.jpeg)

## Over Current Response Type (Module Command Code 52h)

The over current response type can be read or written under module with command 52h (OC\_RESPONSE\_TYPE). iHP modules have two over current response types: latch and constant current.

![](_page_36_Picture_79.jpeg)

#### Read Module Command Code 52h

![](_page_36_Figure_6.jpeg)

#### Write Module Command Code 52h

![](_page_36_Picture_80.jpeg)

![](_page_36_Picture_9.jpeg)

![](_page_37_Picture_0.jpeg)

### Module Save Command (ISOCOMM Command Code D7h)

be disabled before sending D7h.

"Data" represents the device to save:

![](_page_37_Picture_95.jpeg)

After sending D7h, ISOCOMM will turn-off all modules for 2seconds. After 2seconds, all modules will power up again.

time of the module.

![](_page_37_Figure_8.jpeg)

The Device to Save

![](_page_37_Picture_10.jpeg)

![](_page_38_Picture_0.jpeg)

Rev.11.28.19\_#1.1<br>iHP Series Software **iHP Series Software**<br> **iHP Series Software**<br> **Page 39** Page 39

# **PFC Supported PMBus™ Command List:**

Technical Reference Note<br>iHP Series Supported PMBus™ Command List<br>PFC Supported PMBus™ Command List:<br>In PFC PMBus™ commands, the parameter refers to the one of the PFC in which the command In PFC PMBus™ commands, the parameter refers to the one of the PFC in which the command is addressed. For example Vout refers to the output voltage of the PFC in which the command is addressed.

PFC Supported PMBus™ Command List:

![](_page_38_Picture_206.jpeg)

![](_page_38_Picture_7.jpeg)

# PFC Supported PMBus™ Command List:

![](_page_39_Picture_153.jpeg)

![](_page_39_Picture_4.jpeg)

# **PFC Supported PMBus™ Command List:**

![](_page_40_Picture_180.jpeg)

![](_page_40_Picture_4.jpeg)

Rev.11.28.19\_#1.1 **iHP Series Software**<br> **iHP Series Software**<br> **Page 42** Page 42

# Module Support PMBus™ Command List

![](_page_41_Picture_237.jpeg)

![](_page_41_Picture_5.jpeg)

![](_page_42_Picture_219.jpeg)

![](_page_42_Picture_4.jpeg)

![](_page_43_Picture_205.jpeg)

![](_page_43_Picture_4.jpeg)

![](_page_44_Picture_204.jpeg)

![](_page_44_Picture_4.jpeg)

![](_page_45_Picture_191.jpeg)

![](_page_45_Picture_4.jpeg)

![](_page_46_Picture_250.jpeg)

![](_page_46_Picture_4.jpeg)

![](_page_47_Picture_216.jpeg)

![](_page_47_Picture_4.jpeg)

![](_page_48_Picture_169.jpeg)

![](_page_48_Picture_4.jpeg)

Rev.11.28.19\_#1.1 Fig.  $\frac{1}{12}$  Rev. 11.28.19  $\pm$  1.1<br>
iHP Series Software<br>
Page 50 Page 50

# **ISOCOMM Supported PMBus™ Command List**

![](_page_49_Picture_246.jpeg)

![](_page_49_Picture_5.jpeg)

## ISOCOMM Supported PMBusTM Command List:

![](_page_50_Picture_202.jpeg)

Rev.11.28.19\_#1.1

Page 51

![](_page_50_Picture_3.jpeg)

![](_page_51_Picture_122.jpeg)

![](_page_51_Picture_4.jpeg)

![](_page_52_Picture_179.jpeg)

![](_page_52_Picture_4.jpeg)

![](_page_53_Picture_170.jpeg)

![](_page_53_Picture_4.jpeg)

![](_page_54_Picture_179.jpeg)

![](_page_54_Picture_4.jpeg)

![](_page_55_Picture_175.jpeg)

![](_page_55_Picture_4.jpeg)

![](_page_56_Picture_163.jpeg)

![](_page_56_Picture_4.jpeg)

![](_page_57_Picture_0.jpeg)

# Group Supported PMBus™ Command List

There are specific PMBus™ Command supported by the GROUP Address. ISOCOMM will not process any Group PMBus<sup>™</sup> Command aside from the list.

Group Supported PMBusTM Command List:

![](_page_57_Picture_248.jpeg)

ARTES **An Advanced Energy Company** 

![](_page_58_Picture_1.jpeg)

Page 59

# Group Supported PMBusTM Command List:

![](_page_58_Picture_203.jpeg)

![](_page_58_Picture_4.jpeg)

![](_page_59_Picture_185.jpeg)

![](_page_59_Picture_4.jpeg)

![](_page_60_Picture_1.jpeg)

![](_page_60_Picture_188.jpeg)

![](_page_61_Picture_229.jpeg)

![](_page_61_Picture_4.jpeg)

Rev.11.28.19\_#1.1 Fig.  $\frac{1}{12}$ <br>Rev.11.28.19\_#1.1<br>iHP Series Software<br>Page 63 Page 63

### Data Format: Linear

Technical Reference Note<br>
Data Format: Linear<br>
Data Format: Linear<br>
Data Format "Linear" is one of the PMBus<sup>TM</sup> Data Format used in iHP units.<br>
Linear data format "Linear" is one of the PMBus<sup>TM</sup> Data Format used in iHP

Linear data format follows the equation:  $X = Y \times 2^N$ 

#### Where:  $X =$  real world data

- Y = transmitted value / mantissa
- N = exponent

#### Convert Linear Data Format to Real World Data

The following steps show how to convert from linear data format to its corresponding real world data:

1. Convert data from hexadecimal format to binary format.

Ex. Linear Data Format in Hex = 1AEE hex

Linear Data Format in Binary = 0001101011101110 $_2$ 

2. Separate the exponent N from the mantissa Y.

Ex. Linear Data Format in Binary =  $0001101011101110<sub>2</sub>$ 

The format is aaaaaBBBBBBBBBBBBBBBBBBBBBBBBBBBBB

Where: a is binary format of exponent  $N = 00011<sub>2</sub>$ 

B is binary format of mantissa  $Y = 01011101110<sub>2</sub>$ 

3. Convert exponent N from binary format to its corresponding decimal format.

Ex.  $N = 00011<sub>2</sub>$ 

 $N = 3$ 

4. Convert mantissa Y from binary format to its corresponding decimal format.

Ex.  $Y = 01011101110_2$ 

 $Y = 750$ 

5. Solve for the real world data X using below equation.

 $X = Y \times 2^N$ 

 $= 750 \times 2^{3}$ 

= 6000

![](_page_62_Picture_28.jpeg)

![](_page_63_Picture_0.jpeg)

Rev.11.28.19\_#1.1 **iHP Series Software**<br>
Rev.11.28.19\_#1.1<br>
iHP Series Software<br>
Page 64<br> **eal word**" Page 64

### Data Format: Direct

Technical Reference Note<br>
Data Format: Direct<br>
Data Format Direct<br>
Data Format Direct<br>
Data Format Direct<br>
Data Format Direct<br>
Data Format Direct<br>
The relationship between Y, N, and the "real word" value is: Y = X x N<br>
W value, user needs to determine the # of bytes and the multiplier. Technical Reference Note<br> **Data Format: Direct**<br>
Data Format Direct Some of the PMBus<sup>TM</sup> Data Format used in iHP units. In order to convert the data in to "real word"<br>
Nata Format Direct is one of the PMBus<sup>TM</sup> Data Form **ical Reference Note**<br> **mat: Direct**<br> **t** Direct is one of the PMBus<sup>™</sup> Data Format used in iHP units. In order to convert the<br>
recess to determine the # of bytes and the multiplier.<br>
ship between Y, N, and the "real wor **mat: Direct**<br> **ti** Direct is one of the PMBus<sup>TM</sup> Data Format used in iHP units. In order to convert the date<br>
reads to determine the # of bytes and the multiplier.<br>
ship between Y, N, and the "real word" value is:  $Y = X \$ 

Where: X is the real word value

Y is the data read from the device in decimal.

N is a the multiplier

Example 1: Module PMBusTM Command 8Bh (READ\_VOUT)

 $#$  of byte = 3 Byte

Multiplier =  $N = 10000$ 

PMBusTM command 8Bh returns a data of 0757B0h

Convert 0757B0h to decimal = 481200

 $X = 48.12V$ 

Example 2: Module PMBusTM Command 8Ch (READ\_IOUT)

 $#$  of byte = 3 Byte Multiplier =  $N = 10000$ PMBusTM command 8Bh returns a data of 098968h Convert 098968h to decimal = 625000 a the multiplier<br>
Module PMBus<sup>TM</sup> Command 8Bh (READ\_VOUT)<br>
# of byte = 3 Byte<br>
Multiplier = N = 10000<br>
PMBus<sup>TM</sup> command 8Bh returns a data of 0757B0h<br>
Convert 0757B0h to decimal = 481200<br>
Y = X x N<br>
481200 = X x 10000<br> Module PMBus<sup>TM</sup> Command 8Bh (READ\_VOUT)<br>
# of byte = 3 Byte<br>
Multiplier = N = 10000<br>
PMBus<sup>TM</sup> command 8Bh returns a data of 0757B0h<br>
Convert 0757B0h to decimal = 481200<br>  $Y = X \times N$ <br>
481200 = X x 10000<br>  $X = 48.12V$ <br>
Module  $X = 62.5A$ 

![](_page_63_Picture_18.jpeg)

Rev.11.28.19\_#1.1<br>iHP Series Software Figure 1:28.19\_#1.1<br>
Rev.11.28.19\_#1.1<br>
iHP Series Software<br>
Page 65<br> **iginators** Page 65

# Record of Revision and Changes

![](_page_64_Picture_101.jpeg)

### **WORLDWIDE OFFICES**

#### Europe (UK)

2900 South Diablo Way Suite B100 Tempe, AZ 85282 **USA** +1 888 412 7832

**Americas** 

**Ground Floor Offices** Barberry House, 4 Harbour Buildings Waterfront West, Brierley Hill West Midlands, DY5 1LN, UK  $+44(0)$  1384 842 211

Asia (HK) 14/F, Lu Plaza 2 Wing Yip Street Kwun Tong, Kowloon Hong Kong  $+85221763333$ 

![](_page_64_Picture_9.jpeg)

**An Advanced Energy Company** 

www.artesyn.com

For more information: www.artesyn.com For support: productsupport.ep@artesyn.com

Artesyn Embedded Technologies, Artesyn Embedded Power, Artesyn, and all Artesyn related logos are trademarks and service marks of Artesyn Embedded Technologies, Inc. All other names and logos referred to are trade names, trademarks, or registered trademarks of their respective owners. Specifications are<br>subject to change without notice. © 2019 Artesyn Embedded Technologies, Inc. All rights reserved. For full legal terms and conditions, please visit www.artesyn.com/legal.